Websphere Configuration
Oracle FLEXCUBE Investor Servicing
Release 14.0.0.0.0

[May] [2018]

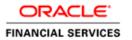

# **Table of Contents**

| 1. C | ONFIGURING SSL ON WEBSPHERE                                       |      |
|------|-------------------------------------------------------------------|------|
| 1.1  | Introduction                                                      | 1-3  |
| 1.2  | CERTIFICATES                                                      |      |
| 1.   | 2.1 Creating SSL Connection between Application Server and Client |      |
| 1.   | 2.2 Creating Self Signed Certificate                              |      |
| 1.   | 2.3 Path Details                                                  |      |
| 1.3  | ADDING KEY STORE TO APPLICATION SERVER                            | 1-6  |
| 1.4  | CREATING SSL CONFIGURATION                                        | 1-8  |
| 1.5  | MANAGING ENDPOINT SECURITY CONFIGURATIONS                         | 1-10 |
| 1.6  | RUNNING APPLICATION WITH SSL                                      |      |
| 1.7  | CERTIFICATE EXCHANGE FOR TWO WAYS SSL                             | 1-14 |
| 1.   | 7.1 Extracting Certificate for Server1                            | 1-14 |
| 1.   | 7.2 Extracting Certificate for Server2                            | 1-13 |
| 1.   | 7.3 Importing Certificate into Keystore for Server1               | 1-10 |
| 1.   | 7.4 Importing Certificate into Keystore for Server2               |      |
| 1.   | 7.5 Importing Certificate into Truststore for Server1             | 1-18 |
| 1.   | 7.6 Importing Certificate into Truststore for Server2             |      |
| 1.8  | MANAGING ENDPOINT SECURITY CONFIGURATIONS                         | 1-20 |
| 1.9  | PROTECTION QUALITY                                                | 1-22 |
| 1.10 | IMPORTING OR ADDING SERVER CERTIFICATES USING BATCH               | 1-23 |
| 2. C | REATING RESOURCES ON WEBSPHERE                                    | 2-   |
|      | Introduction                                                      |      |
| 2.1  |                                                                   |      |
| 2.2  | CREATING QUEUES ON WEBSPHERE MQ SERVER                            |      |
|      | 2.1 Creating Queue Manager through Console                        |      |
|      | 2.2 Creating Queues                                               |      |
| 2.3  | CREATING QUEUE MANAGER AND QUEUE USING UNIX COMMANDS              |      |
|      |                                                                   |      |
|      |                                                                   |      |
|      | 3.3 Starting MQ Service to Create Queues under FC_QMGR            |      |
|      | 3.4 Creating Queues                                               |      |
|      | 3.6 Ending MQSC                                                   |      |
|      | 3.7 Creating Bindings                                             |      |
|      | 3.8 Creating QCF                                                  |      |
|      | 3.9 MQ Channel Authentication                                     |      |
| 2.4  | Viewing IBM MQ Queues                                             |      |
|      |                                                                   |      |
| 3. C | REATING JDBC RESOURCES ON WEB SPHERE                              | 3-1  |
| 3.1  | INTRODUCTION                                                      |      |
| 3.2  | Prerequisite:                                                     | 3-1  |
| 3.3  | CREATING JDBC SOURCES                                             | 3-1  |
| 3.   | 3.1 Creating Global Security                                      | 3    |
| 3.   | 3.2 JDBC Provider for Non XA Data Source                          | 3-4  |
| 3.   | 3.3 Creating Non XA Data Source                                   |      |
|      | 3.4 Scheduler Data Source configuration                           |      |
| 3.   | 3.5 Testing Data Source                                           | 3-1. |
| 3.   | 3.6 JDBC Provider for XA Data Source                              | 3-14 |
| 3.   | 3.7 Creating XA Data Source                                       |      |
|      | 3.8 Testing Data Source                                           |      |
| 3.4  | CREATING JMS RESOURCES                                            | 3-22 |

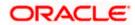

| 3.4   | 4.1 Creating Queue Connection Factory                 | 3-22 |
|-------|-------------------------------------------------------|------|
| 3.4   | 4.2 Creating Oueues                                   | 3-30 |
| 3.5   | CREATING MESSAGE LISTENER                             | 3-34 |
| 4. DI | EFAULT SETTINGS FOR WEB SPHERE                        | 4-1  |
| 4.1   | STANDALONE SCHEDULER CONFIGURATION                    | 4-1  |
| 5. CO | ONFIGURING MAIL SESSION ON WEBSPHERE                  | 5-4  |
| 5.1   | Introduction                                          | 5-4  |
| 5.2   | CREATING JAVA MAIL SESSION                            |      |
| 6. Al | NNEXURE                                               | 6-1  |
| 6.1   | IBM Websphere Server - Increasing Heap Size           |      |
| 6.2   | IBM Websphere Server - Transaction Service Properties |      |
| 6.3   | IBM Websphere Server – ORB Service Configuration      | 6-1  |

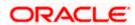

# 1. Configuring SSL on Websphere

# 1.1 Introduction

This chapter guides you through the process of configuring SSL on IBM Websphere application server.

## 1.2 Certificates

### 1.2.1 Creating SSL Connection between Application Server and Client

To establish SSL connection between Websphere and client work stations, follow the steps given below:

- Create SSL certificate (this certificate is required during real time production)
- Self signed certificate (SSL) will be used for testing purpose

#### 1.2.2 Creating Self Signed Certificate

To create a self signed certificate, you may use various tools including IBM (Keyman). For illustration purpose, this guide explains the method of generating SSL using a tool available in JAVA. The keytool is available in the folder 'JAVA\_HOME\jdk\bin'.

Go to the folder 'bin' of JRE from command prompt and type the following command.

```
keytool -genkeypair -alias alias -keyalg keyalg -keysize keysize - sigalg sigalg -validity valDays -keystore keystore
```

The texts highlighted in blue are placeholders. You need to replace them with the suitable values while running the command.

In the above command,

- alias is used to identify the public and private key pair created. This alias is required for configuring the SSL attributes for the managed servers in Oracle WebLogic application server.
- **keyalg** is the key algorithm to generate the public and private key pair. The RSA key algorithm is recommended.
- **keysize** is the size of the public and private key pair generated. A key size of 2048 or more is recommended. Consult your CA on the key size support for different types of certificates.
- sigalg is the algorithm used to generate the signature. This algorithm must be compatible with the key algorithm. This has to be one of the values specified in the Java Cryptography API Specification and Reference.
- **valdays** is the number of days for which the certificate is considered to be valid. Consult your CA on this period.
- **keystore** is to specify the location of the JKS file. If JKS file is not present in the path provided, this will create it.

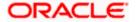

The command will prompt for the following attributes of the certificate and keystore:

- Keystore password: Specify a password that will be used to access the keystore. This
  password needs to be specified later, when configuring the identity store in Oracle WebLogic
  Server.
- Key password: Specify a password that will be used to access the private key stored in the
  keystore. This password needs to be specified later, when configuring the SSL attributes of
  the managed server(s) in Oracle WebLogic Server.
- **First and last name (CN)**: Specify the domain name of the machine used to access Oracle FLEXCUBE INVESTOR SERVICING. For instance, www.example.com.
- Name of your organizational unit: Specify the name of the department or unit making the request. For example, BPD. Use this field to identify the SSL Certificate you are creating. For example, by department or by physical server.
- Name of your organization: Specify the name of the organization making the certificate request. For example, Oracle Financial Services Software. It is recommended to use the formal name of the company or organization. This name must match the name in the official records.
- Name of your City or Locality: Specify the name of the city in which your organization is physically located. For example Mumbai.
- Name of your State or Province: Specify the state/province in which your organization is physically located. For example Maharashtra.
- **Two-letter country code for this unit**: Specify the country in which your organization is physically located. For example, US, UK, IN etc.

#### Example

Listed below is the result of a sample execution of the command:

```
keytool -genkeypair -alias cvrhp0729 -keyalg RSA -keysize 2048
-sigalg SHA256withRSA -validity 365 -keystore
D:\keystores\FCISKeyStore.jks
Enter keystore password: <Enter a password to protect the
keystore>
Re-enter new password: <Confirm the password keyed above>
What is your first and last name?
  [Unknown]: cvrhp0729
What is the name of your organizational unit?
  [Unknown]: BPD
What is the name of your organization?
  [Unknown]: Oracle Financial Services
What is the name of your City or Locality?
  [Unknown]: Mumbai
What is the name of your State or Province?
  [Unknown]: Maharashtra
```

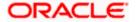

```
What is the two-letter country code for this unit?

[Unknown]: IN

Is CN=cvrhp0729.i-flex.com, OU=BPD, O=Oracle Financial
Services, L=Mumbai, ST=Maharashtra, C=IN correct?

[no]: yes

Enter key password for <cvrhp0729>

(RETURN if same as keystore password):<Enter a password to protect the key>

Re-enter new password:<Confirm the password keyed above>
```

The self signed certificate needs to be added to the web server.

### 1.2.3 Path Details

You need to copy or move the keystore file <*name of the file*>.*jks* to the application server location given below:

/oracle1/WAS61/Appserver\_ND/profiles/AppSrv01/config/cells/ips014dorCell01/nodes/ips014dor Node02

ips014dorCell01 --> <ips014dor> name of the machine and < Cell01>

ips014dorNode02 --> < ips014dorNode > name of the machine and <Node02>

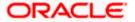

# 1.3 Adding Key Store to Application Server

To add keystore to the Websphere application server, follow the instructions given below.

1. Log in to the WAP console as the user 'admin'.

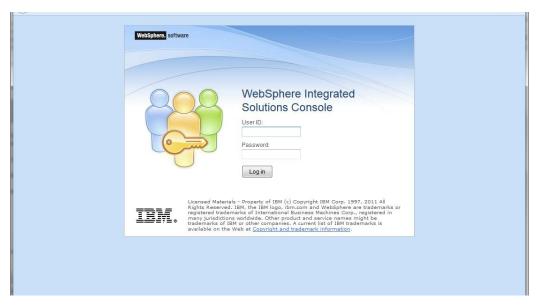

Specify the user ID of the administrator and the password set while installing the software.Click 'Log In'. The following screen is displayed:

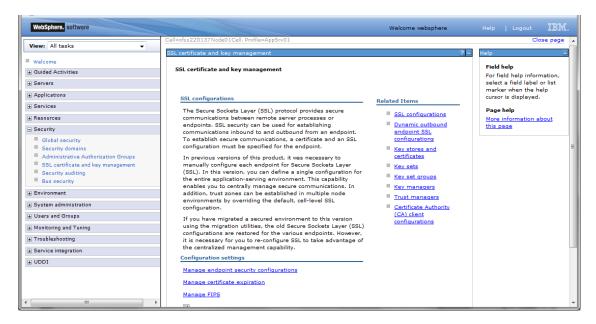

On the left pane, expand 'Security' and click 'SSL certificate and key management'. The screen displays the details of SSL.

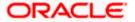

3. Under 'Related items' on the right side, click 'Key stores and certificates'. The following screen is displayed:

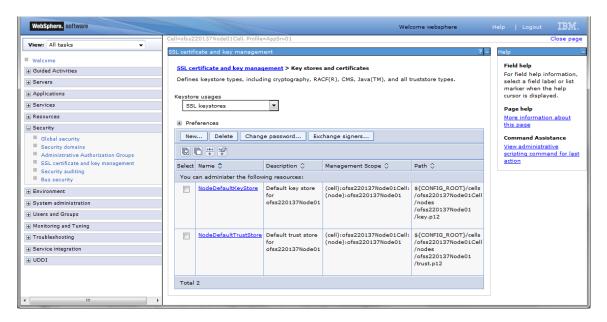

This screen is used for attaching the key store to the application server.

Click 'New' button to add a new key to store.

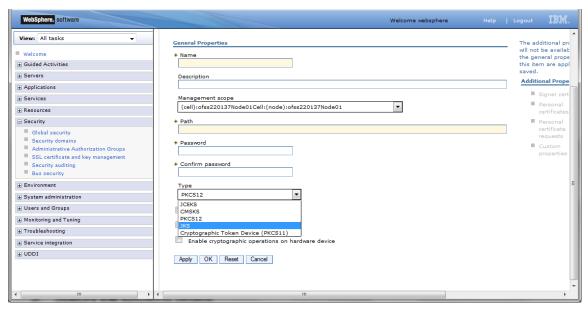

5. Specify the following details:

#### Name

Specify the key store name.

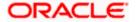

#### Path

Specify the location of the key store generated.

This has to be a relative path.

#### **Example**

\${CONFIG\_ROOT}/cells/ips014dorCell01/nodes/ips014dorNode02/jf3sslstore.jks

#### **Password**

Specify the password given in the 'store pass' parameter during key store generation.

6. Click 'Apply' and save the changes.

## 1.4 Creating SSL Configuration

To create SSL configuration, on the left pane, click 'SSL certificate and key management'.

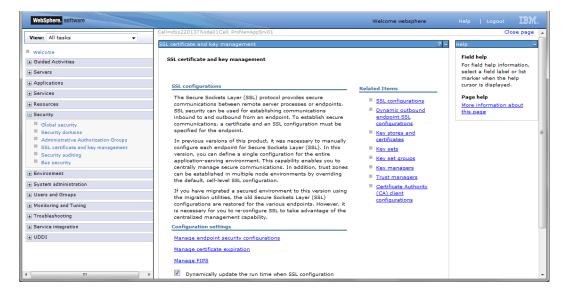

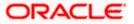

1. Under the section 'Related items', click 'SSL configurations'. The following screen is displayed:

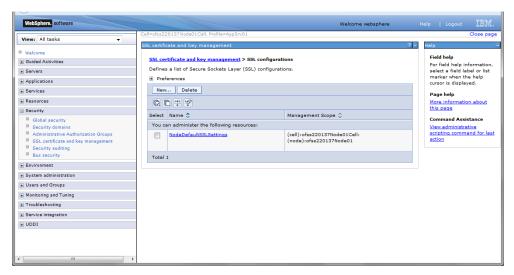

2. Click 'New' button. The following screen is displayed.

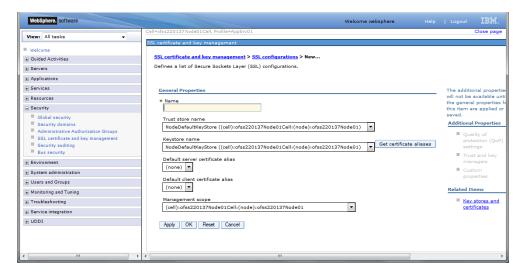

3. Specify the following details:

#### Name

Specify the name of the SSL configuration.

#### **Trusted Store Name**

Select the added key store.

#### **Key Store Name**

Select the added key store.

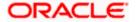

4. Click the button 'Get Certificate aliases'. Further, click 'Apply' and save the changes.

# 1.5 Managing Endpoint Security Configurations

This section explains the process of managing endpoint security configurations.

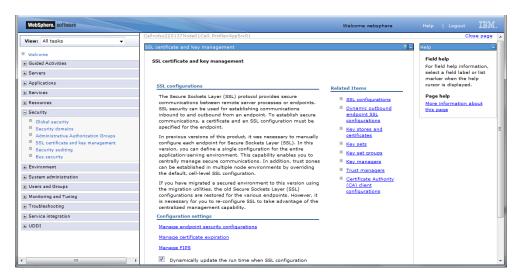

1. On the left pane, expand 'Security' and click 'SSL certificate and key management'. Under 'Configuration settings', click 'Manage endpoint security configurations'.

The following screen is displayed:

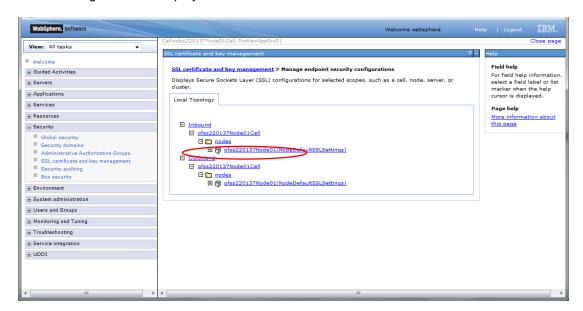

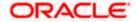

2. Click the first link under 'Inbound tree'. The following screen is displayed:

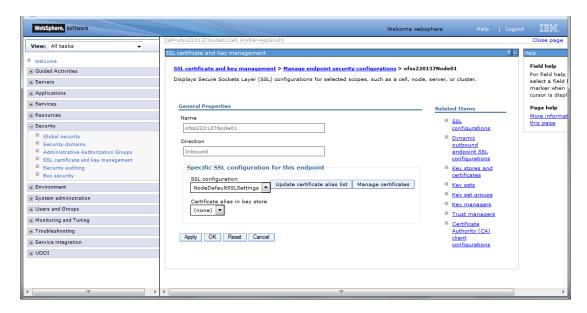

Under SSL configurations, select the configured SSL from the drop-down list.

- 3. Click the button 'Update certificate alias list'. Click 'Apply' and save the changes.
- 4. SSL Settings at Application Server Level

Go to the servers available on the left and click the application servers link which will refresh the window on the right side to display the details pertaining to application servers

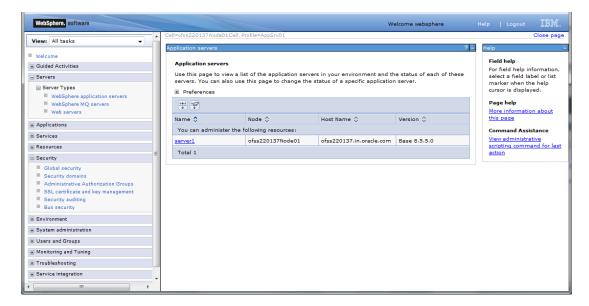

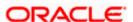

5. Click the server to which SSL configuration has to be applied. The following screen is displayed.

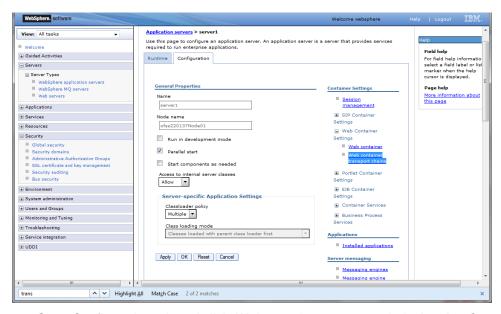

6. Go to Configuration tab and click 'Web container transport chains' under 'Container settings'.

The following screen is displayed.

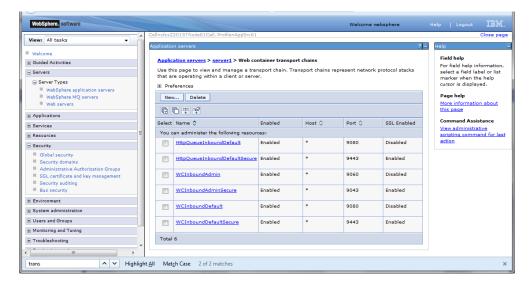

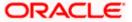

7. Against their respective names, the secured connection is available under the column 'SSL Enabled'. Click 'WCInboundDefaultSecure'. The following screen is displayed:

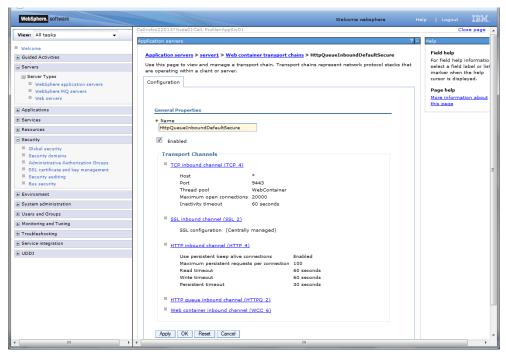

8. Click 'SSL Inbound channel (SSL 2).

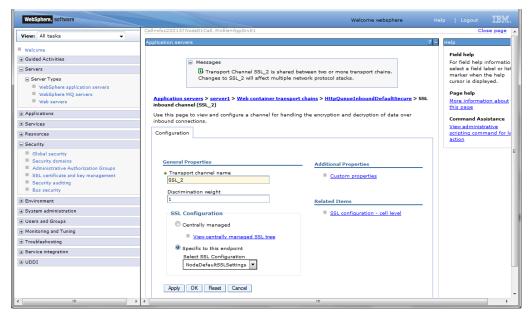

9. Select the configured SSL from the list of SSL configurations. Click 'Apply' and save the changes.

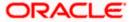

# 1.6 Running Application with SSL

To run the application with SSL, use the following syntax:

https://<<ip address or host name>>:<<port number>>/<<context>>>

## 1.7 Certificate Exchange for Two Ways SSL

#### 1.7.1 Extracting Certificate for Server1

The process of extracting certificate for Server 1 is described below.

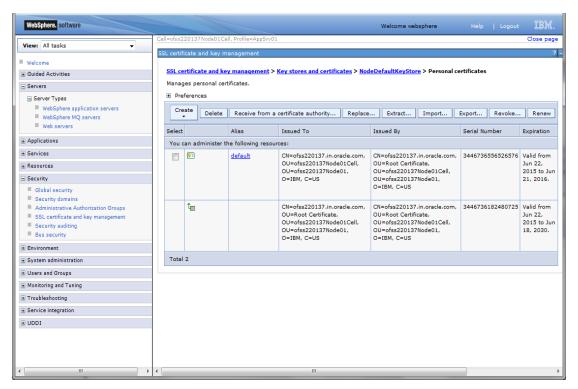

1. On the left pane of the screen, expand 'Security'. Go to 'SSL certificate and key management > Key stores and certificates > {YOUR KEYSTORE NAME} > Personal certificates.

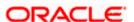

2. Select the installed certificate and click 'Extract' button.

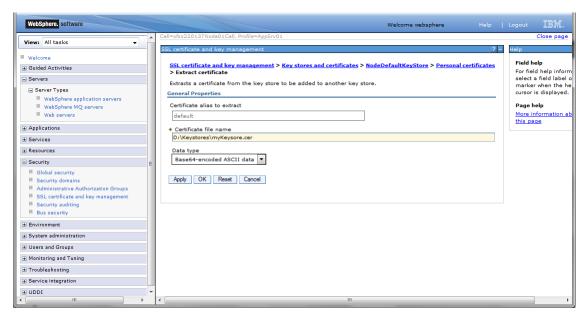

3. Specify the location to save the certificate. This will be used to add in the other server. Ensure that the file has been created in the location.

Eg: \<localfolder>\<server1.cer>

4. Similarly extract the certificate for the second server.

Eg: \<localfolder>\<server2.cer>

### 1.7.2 Extracting Certificate for Server2

You can follow the steps for server 1 described under 'Extracting Certificate for Server1' to extract the certificate for Server2.

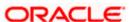

## 1.7.3 Importing Certificate into Keystore for Server1

Note: The trust certificates also needs to be added in the cacerts of the Java Runtime Environment

Go to the other server. Expand 'Security > SSL certificate and key management > Key stores and certificates > Server7Keystore (which is created now).

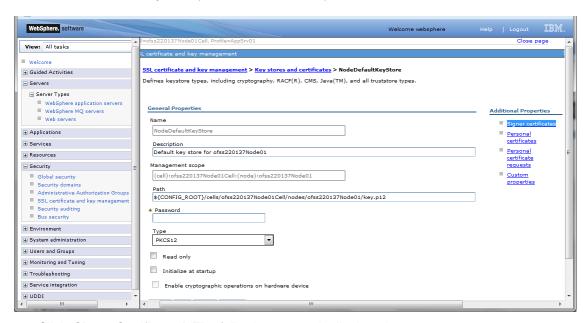

1. Click 'Signer Certificates'. The following screen is displayed:

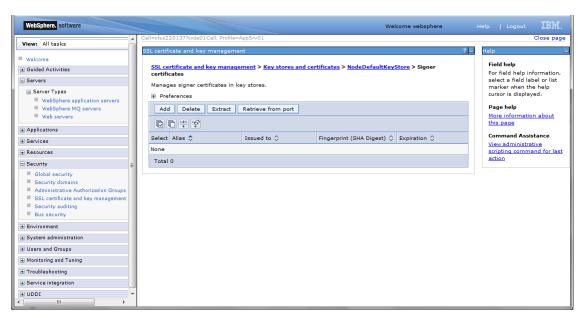

2. Click 'Add' button to add the certificate of the other server.

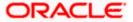

The following screen is displayed:

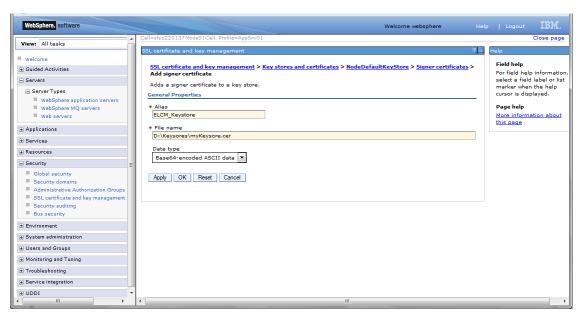

The extracted certificate of the second server has to be imported to the key-store and truststore of first server. This has to be done using the same local path where the extract certificate was generated for the first server.

Eg: \<localfolder>\<server1.cer>

### 1.7.4 Importing Certificate into Keystore for Server2

You can follow the steps for server 1 described under 'Importing Certificate into Keystore for Server1' to import the certificate into keystore for Server2.

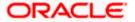

### 1.7.5 Importing Certificate into Truststore for Server1

Expand 'SSL certificate and key management > Key stores and certificates and click 'NodeDefaultTrustStore'.

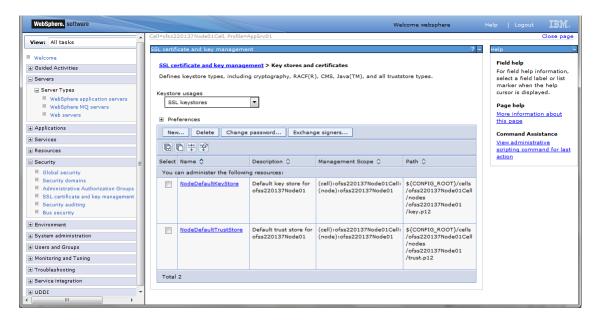

The following screen is displayed.

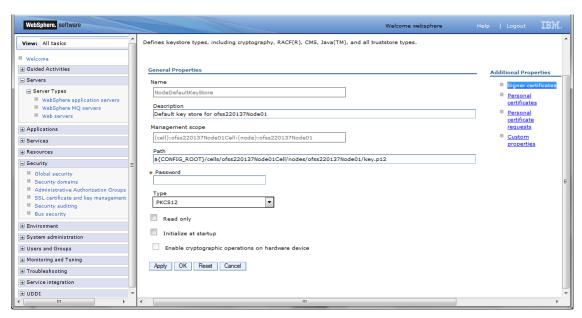

1. Click 'Signer Certificates'.

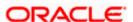

The following screen is displayed.

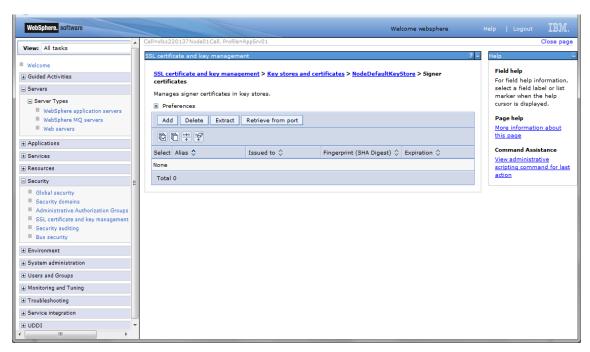

2. Click 'Add' button to add the extracted certificate of the second server. The following screen is displayed.

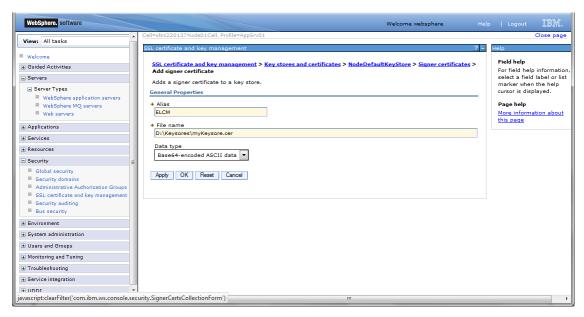

3. Specify the 'alias' name to identify the other server.

Eg: For server1, you can give the alias name 'server2Alias'.

4. Further, specify the location of the extracted certificate.

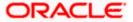

### 1.7.6 Importing Certificate into Truststore for Server2

You can follow the steps for server 1 described under 'Importing Certificate into Truststore for Server2' to import the certificate into Truststore for Server2.

# 1.8 Managing Endpoint Security Configurations

To manage the endpoint security configurations, follow the instructions given below.

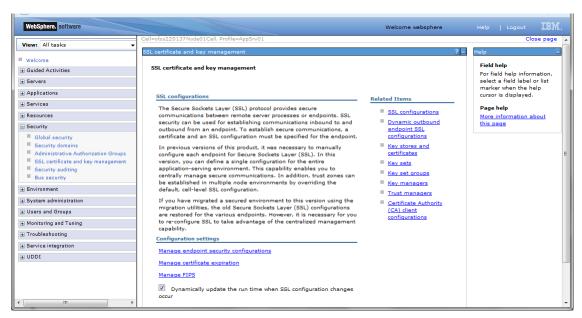

 Expand 'Security > SSL certificate and key management' and click 'Manage endpoint security configurations'.

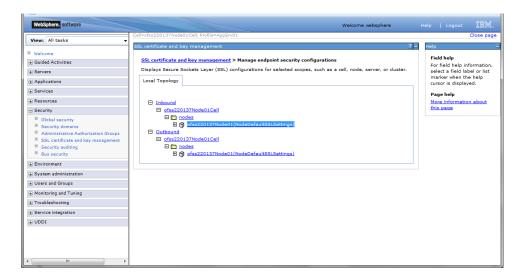

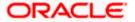

2. Change the inbound node settings. Expand 'Inbound' and click link highlighted in blue color. The following screen is displayed.

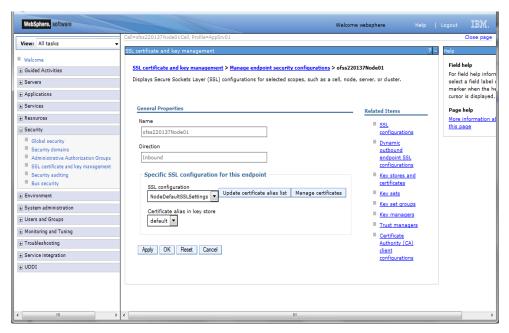

- 3. Select the 'SSL Configuration' created which you just created. Click 'Update certificate alias list ' button.
- 4. Ensure that the proper certificate and SSL configuration are selected. Further, click 'Apply' and save the settings.

You can view the settings under 'Inbound'.

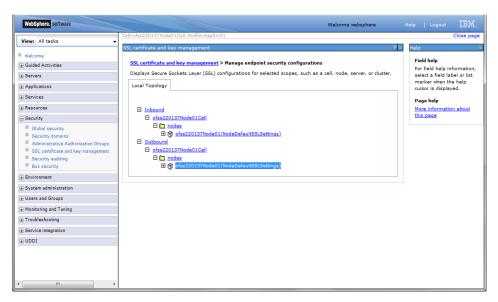

- Repeat the above steps for 'Outbound' as well.
- 6. You need to repeat the above steps for server2 also.

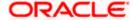

# 1.9 **Protection Quality**

 Expand 'SSL certificate and key management > SSL configurations > {YOUR SERVER CONFIG}.

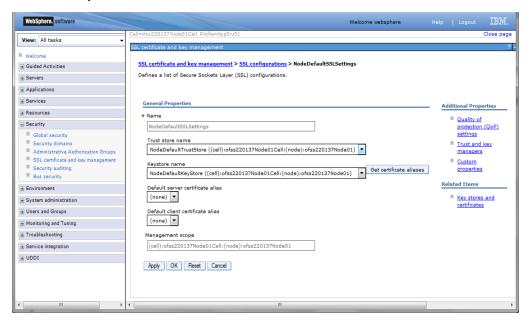

2. On the right side, click 'Quality of protection (QoP) settings'. The following screen is displayed.

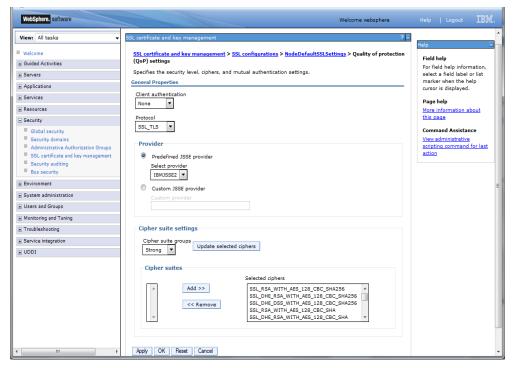

3. Under 'Client authentication' choose 'Supported' from the drop-down list.

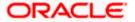

- 4. Click 'Apply' and save the changes.
- You need to repeat these steps for the second server. Once you have made the changes to both the servers, restart the servers. It is recommended to restart the servers after making the changes.

# 1.10 Importing or Adding Server Certificates using Batch

Alternatively, you can import or add the server certificates using *ikeyman.bat*. This batch is available at the following location:

<InstalledLocatio>\IBM\Websphere\AppServer\bin

For security reasons, change the password for 'defaultTruststore' (trust.p12). The default password is 'WebAS'.

SSL port information is available in the following screens.

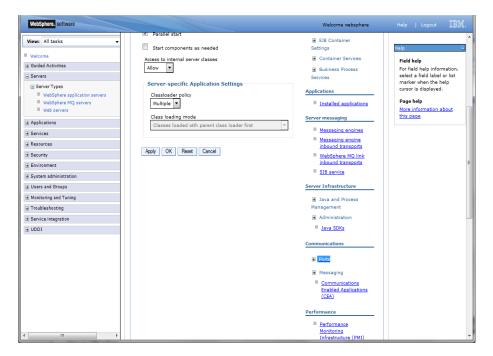

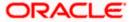

### Click 'Ports'. The details are displayed as follows.

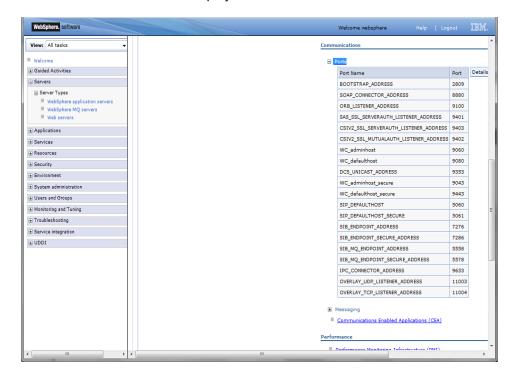

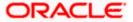

# 2. Creating Resources on Websphere

# 2.1 Introduction

This document explains the steps to create resources on Websphere application server and Queues in Websphere MQ server.

# 2.2 Creating Queues on Websphere MQ Server

The process of creation of queues on Websphere is explained under the following headings.

### 2.2.1 <u>Creating Queue Manager through Console</u>

To create queue manager through console, follow the steps given below:

1. Start MQ server console.

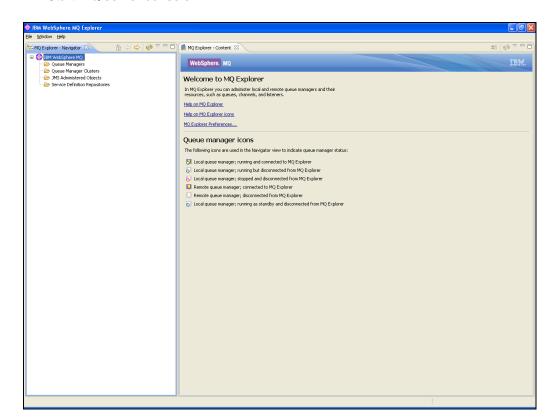

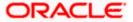

2. On the left pane, go to 'IBM Websphere MQ > Queue Manager > New > Queue Manager' as shown below:

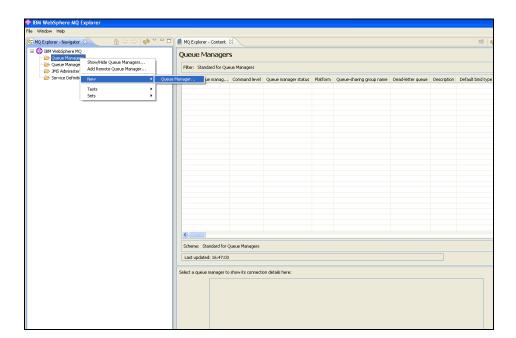

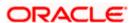

The following screen is displayed:

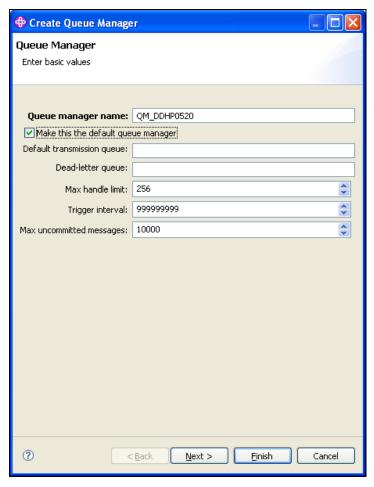

3. Specify the 'Queue manager name'. Check the box 'Make this the default queue manager'.

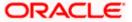

4. Click 'Next'. The following screen is displayed:

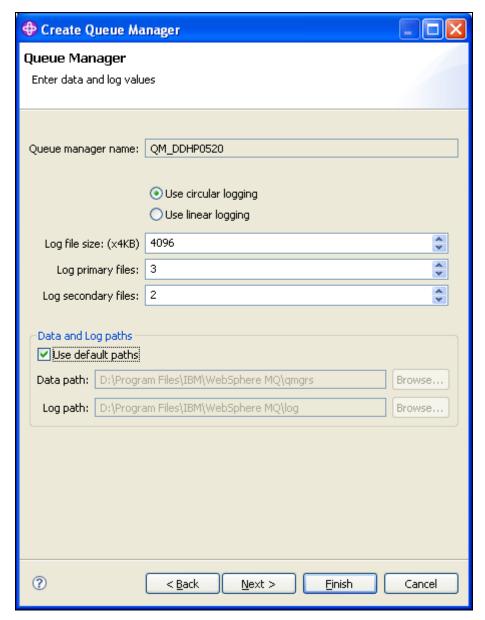

5. Click 'Next'.

The following screen is displayed:

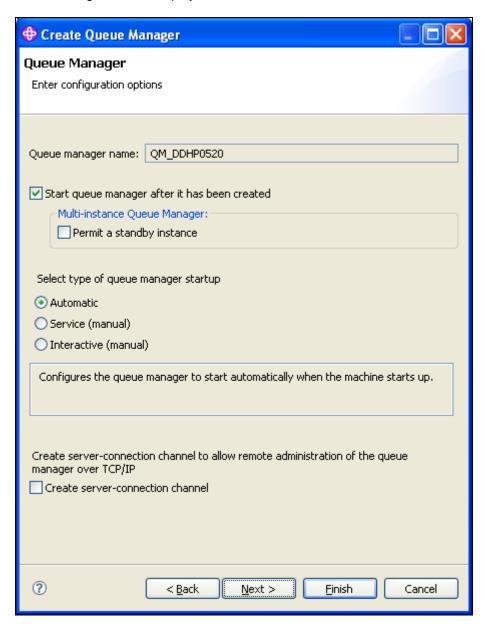

6. Click 'Next'.

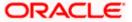

The following screen is displayed:

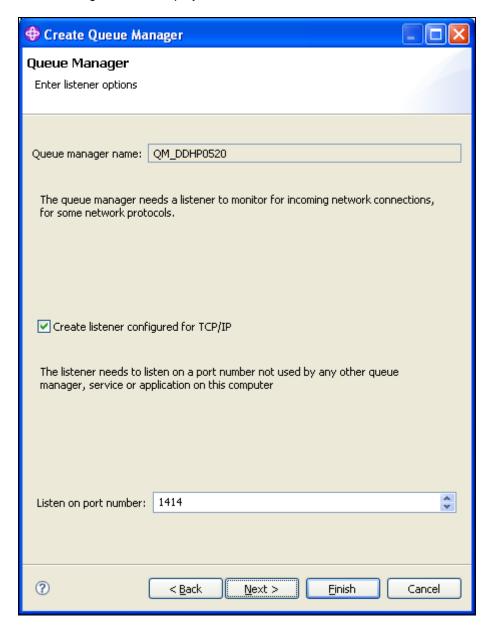

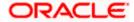

7. Specify the 'Listen on port number' as '1414' (default). Click 'Next'. The following screen is displayed:

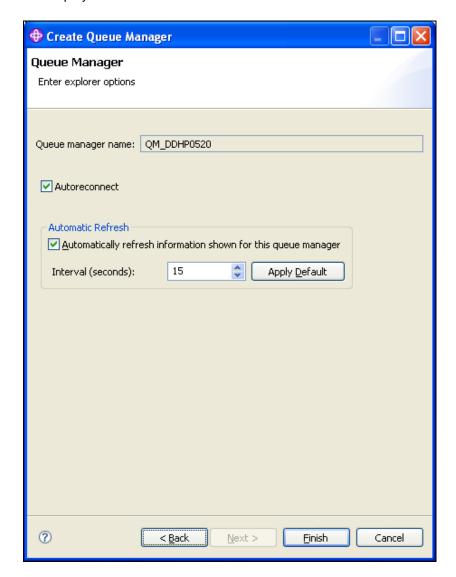

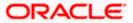

8. Click 'Finish'. The following screen is displayed:

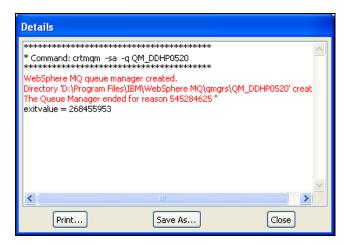

9. Close the message. The following screen is displayed:

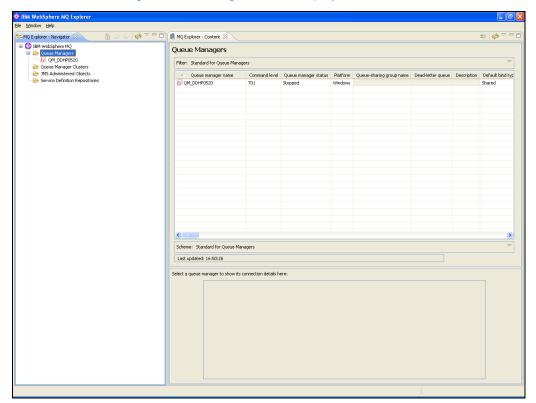

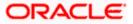

10. Right click 'Queue Manager' and select 'Start'. The following screen is displayed:

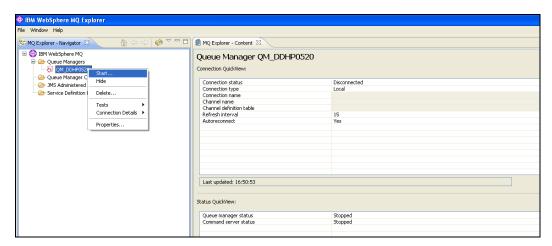

11. Right click 'Queue Manager QM\_DDHP0520' and select 'Start'. The following screen is displayed:

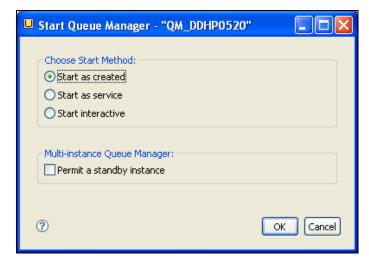

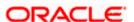

12. Click 'OK'. The following screen is displayed:

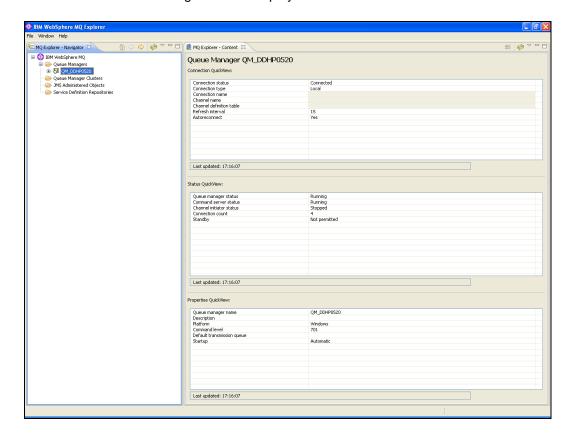

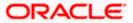

## 2.2.2 Creating Queues

To create queues, follow the steps given below:

1. Start MQ server console.

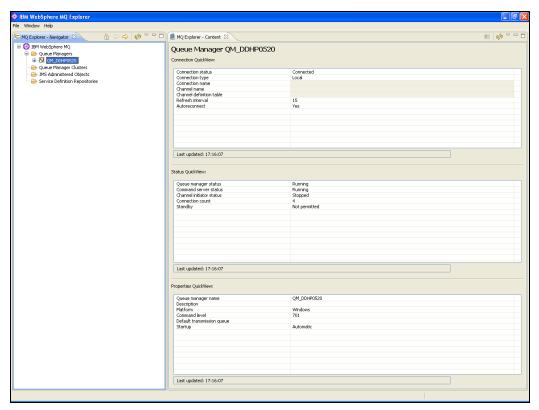

2. On the left pane, go to 'IBM Websphere MQ > Queue Managers > QM\_DDHP0520 > Queues > New > Local Queue' as shown below.

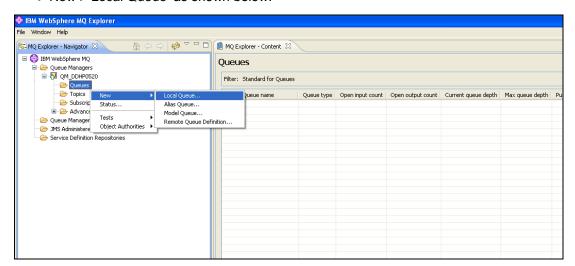

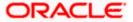

The following screen is displayed:

Queue Name should be ALL CAPS, else issue will occur at listener level in WAS.

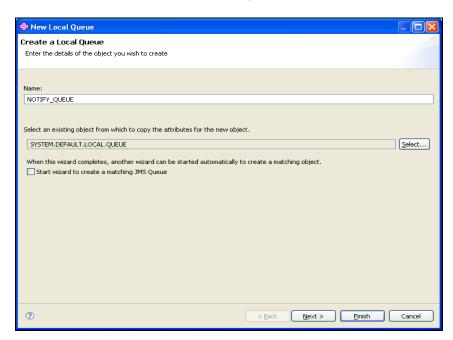

3. Specify the queue name. Click 'Next'. The following screen is displayed:

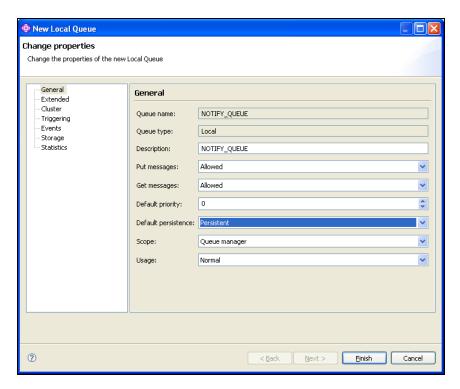

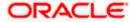

4. Specify the description. Select 'Persistent' as the 'Default persistence'.

Select 'Queues' on the left pane.

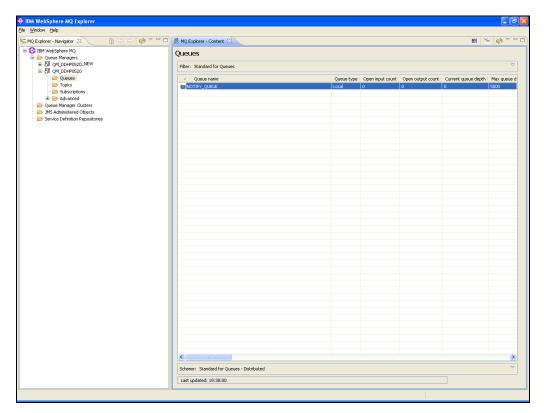

5. You can find the new queue name in the list.

# 2.3 <u>Creating Queue Manager and Queue using UNIX</u> Commands

You need to create, configure, post and view messages in IBM MQ queues. The method is described under the following headings.

For this, first you need to open 'Putty' and connect it to the MQ server installed box.

### 2.3.1 Creating Queue Manager

Change the directory to '<Websphere\_MQ\_HOME>'. Here, 'Websphere\_MQ\_HOME' is the MQ server software installation directory.

The command to create Queue Manager is given below:

crtmqm <queue\_manager\_name>

### **Example**

crtmqm FC\_QMGR

This command creates the queue manager 'FC\_QMGR' in the MQ server.

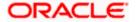

## 2.3.2 Starting Queue Manager

Once the queue manager is created, you need to start the queue manager using the following command:

strmqm <queue\_manager\_name>

### **Example**

strmgm FC QMGR

This command starts the 'FC\_QMGR' queue manager.

### 2.3.3 Starting MQ Service to Create Queues under FC\_QMGR

After stating the queue manager, run the MQSC service (for creating queues and other objects) of queue manager. You can use the following command:

runmqsc <queue\_manager\_name>

#### **Example**

runmqsc FC\_QMGR

This command starts the MQ service for 'FC\_QMGR'.

## 2.3.4 Creating Queues

After starting the MQSC issue, you need to create the required queues using the following command:

DEFINE QLOCAL (<QUEUE\_NAME>)

#### Example

DEFINE QLOCAL (EMSOUT\_QUEUE)

This command creates all the necessary queues.

## 2.3.5 Creating Channel

After creating the queues, you need to create a channel for queue manager using the following command:

DEFINE CHANNEL (<CHNL\_NAME>) CHLTYPE(<CHANNEL\_TYPE>)

Here, 'CHNL\_NAME' is the name of the channel and 'CHANNEL\_TYPE' is the type of channel such as server connection, sender, receiver, etc. You can create the server connection channel using the following command:

DEFINE CHANNEL (FC\_CNL) CHLTYPE (SVRCONN)

Here, SVRCONN stands for the 'Server Connection' channel type.

### 2.3.6 Ending MQSC

You can use the command 'END' to end the MQSC service.

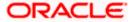

### 2.3.7 Creating Bindings

After creating the queues and the channel, you need to bind them using the JMSAdmin. To do this, start Putty and connect it to the MQ server installed box.

Move to the directory '<Websphere\_MQ\_HOME>/java/bin'. Here, 'Websphere\_MQ\_HOME' is the MQ server software installation path.

In this folder, you will find the file 'JMSAdmin.config'. You need to give the PROVIDER\_URL to which the *.bindings* files need to be created.

PROVIDER\_URL=file: <Websphere\_MQ\_HOME>/JNDI

### **Example**

PROVIDER\_URL=file: /var/mqm/JNDI

Below environment variables need to be set before creating queue/connection factory configurations.

PATH=\$PATH:\$HOME/bin
export MQ\_JAVA\_INSTALL\_PATH=/opt/mqm/java
export MQ\_JAVA\_DATA\_PATH=/var/mqm
export MQ\_JAVA\_LIB\_PATH=/opt/mqm/java/lib
L=\$MQ\_JAVA\_INSTALL\_PATH/lib
CLASSPATH=\$CLASSPATH:\$L/com.ibm.mq.jar:\$L/com.ibm.mqjms.jar
export
CLASSPATH=\$CLASSPATH:/opt/mqm/samp/jms/samples:/opt/mqm/samp/wmqjava/samp
export PATH

Launch JMSAdmin

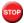

You should have read-write access on this folder.

## 2.3.8 Creating QCF

After creating the queues and channel, you need to create a queue connection factory in the MQ server. Complete the above steps and make above changes to the 'JMSAdmin.config' file. Move to the directory '<Websphere\_MQ\_HOME>/java/bin' in Putty. Type 'JMSAdmin' as shown in the figure.

```
InitCtx> [1] + Stopped (SIGTSTP) JMSAdmin

mqm@ch-aix02[/var/mqm]#

mqm@ch-aix02[/var/mqm]#JMSAdmin

5724-H72, 5655-L82, 5724-L26 (c) Copyright IBM Corp. 2002,2005. All Rights Reserved.

Starting Websphere MQ classes for Java(tm) Message Service Administration

InitCtx>
```

This will take you to the 'InitCtx>' section. Use the following command to create queue connection factory:

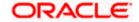

define qcf (<qcf\_name>) qmgr(<queue\_mgr\_name>) host (<ip-address>) port(1010) tran(CLIENT)

### **Example**

define qcf (fc\_qcf) qmgr(FC\_QMGR) host (10.10.10.10) port(1010) tran(CLIENT)

This creates the queue connection factory for the queue manager 'FC\_QMGR' in 10.10.10.10 server.

Now, you need to create the bindings for each queue. Use the following command in 'InitCtx>'.

DEFINE Q(EMSOUT\_QUEUE) QUEUE(EMSOUT\_QUEUE) QMGR(FC\_QMGR)

Use the same command for other queues also.

You can use the following command to view the binding details:

InitCtx> display ctx

The binding details are displayed as shown in the figure below.

```
₹ 10.180.196.51 - PuTTY
                                                                                                                 InitCtx> dis ctx
  a SFMS_DEST_QUEUE com.ibm.mq.jms.MQQueue
a NOTIFY_QUEUE_DLQ com.ibm.mq.jms.MQQueue
a SWIFT_DEST_QUEUE com.ibm.mq.jms.MQQueue
a SWIFT_IN_QUEUE com.ibm.mq.ims.MQQueue
a EMSOUT_QUEUE
a NOTIFY_DEST_com.
  Contents of InitCtx
   a NOTIFY_DEST_QUEUE com.ibm.mq.jms.MQQueue
a RTGS_DEST_QUEUE com.ibm.mq.jms.MQQueue
a SFMS_IN_QUEUE com.ibm.mq.jms.MQQueue
    a fc_qcf
                                             com.ibm.mq.jms.MQQueueConnectionFactory
   a NOTIFY QUEUE
a EMSOUT QUEUE DLQ
a RTGS_IN_QUEUE
                                             com.ibm.mq.jms.MQQueue
                                               com.ibm.mq.jms.MQQueue
                                             com.ibm.mq.jms.MQQueue
    a EMSIN QUEUE
                                              com.ibm.mq.jms.MQQueue
  14 Object(s)
     O Context(s)
     14 Binding(s), 13 Administered
InitCtx>
```

Once this is created, you need to check whether the .bindings file is available in the path given in 'JMSAdmin.config' (PROVIDER\_URL).

Now, you need to create JMS queues for DIRECT queues to post messages. DIRECT queues require connection to Oracle FLEXCUBE application. Please refer the document "Resource To be Created" for queue names list.

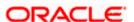

You need to create JMS queues for the queues mentioned in the document "Resource To be Created".

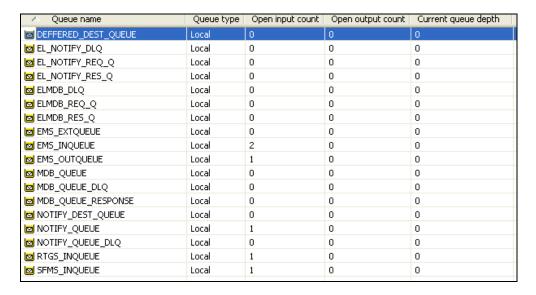

## 2.3.9 MQ Channel Authentication

MQ Channel Authentication can be managed using following set of MQSC Commands

Enable Channel Authentication

>ALTER QMGR CHLAUTH(ENABLE)

Allow MQ Privileged Users to access Channel

>SET CHLAUTH(\*) TYPE(BLOCKUSER) USERLIST(\*MQADMIN) ACTION(REMOVE)

Allow all client addresses to access Channel

>SET CHLAUTH(SYSTEM.\*) TYPE(ADDRESSMAP) ADDRESS(\*) ACTION(REMOVE

## 2.4 <u>Viewing IBM MQ Queues</u>

Through MQ explorer, you can view the queues created in IBM MQ. If the IBM MQ server sits on a Unix box, an MQ client needs to be setup in a client machine in Windows operating system.

Follows the below steps to view the queues created in server, from an MQ client:

- 1. Install IBM MQ client in a client terminal.
- 2. Open the client MQ explorer.
- 3. Right click 'Queue Managers' on the left pane and select 'Show/Hide Queue Managers'.
- 4. Click 'Add' in the Show/Hide Queue Managers window.
- 5. Specify the name of Queue Manager which is created in the MQ server. Click 'Next'.
- 6. Specify the IP address of the IBM MQ server in the Host name or IP address field.

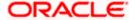

- 7. Specify the Port number in which the Queue manager is created in MQ server.
- 8. Specify the server connection channel created in the MQ server. Click 'Finish'.

Under the Queue Manager menu, the queue manger created in the server is displayed with its IP address and port number in braces.

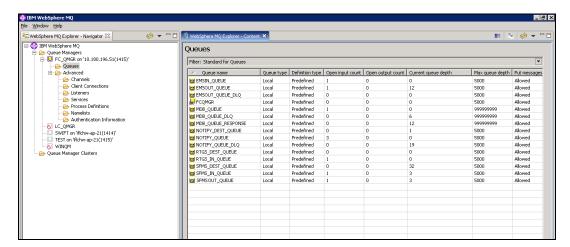

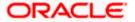

# 3. Creating JDBC Resources on Web Sphere

## 3.1 Introduction

This chapter guides you through the process of JDBC resource creation on IBM Websphere application server.

## 3.2 **Prerequisite:**

If OCI needs to be used in data sources, please refer the vendor specific support manual and make the configuration changes before creating datasources.

## 3.3 Creating JDBC Sources

## 3.3.1 Creating Global Security

- 1. Specify the Websphere administrator username and password.
- 2. Click 'Log In'.
- 3. Navigate to Websphere home page.

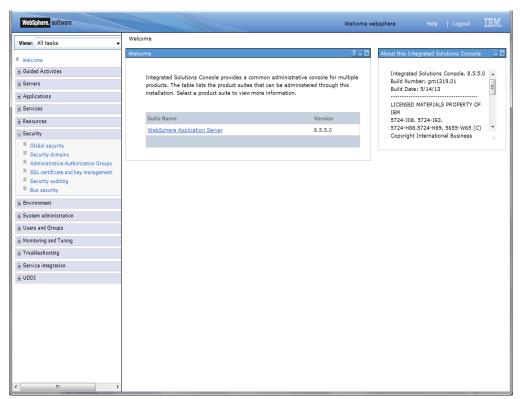

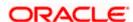

4. Expand 'Security' and select 'Global Security'. The following screen is displayed.

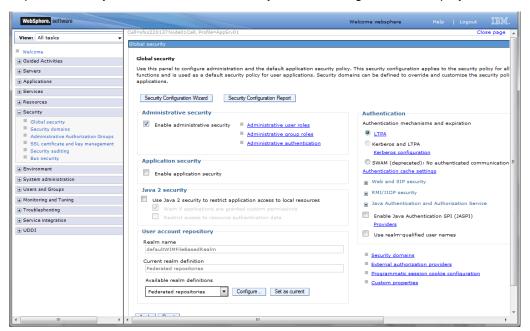

5. Expand 'Java Authentication', go to 'Authorization Service' and click 'J2C authentication data'.

The following screen is displayed.

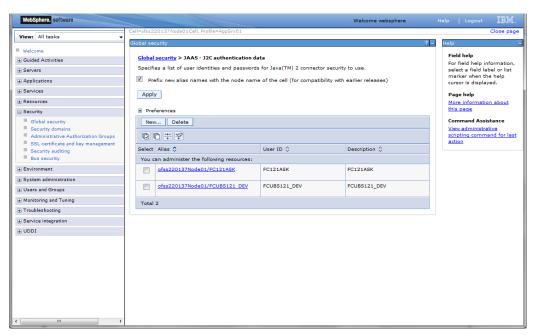

6. Click 'New'.

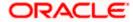

The following screen is displayed.

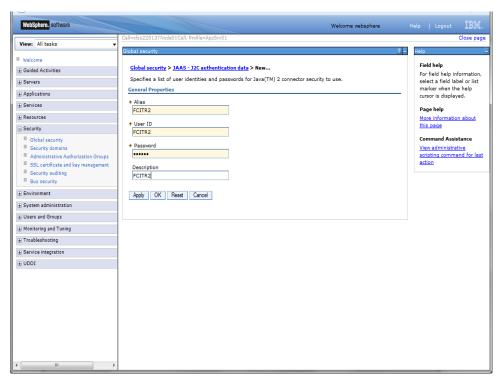

- 7. You need to define the connection properties. Specify the following details.
- Alias
- · User ID of the Database
- Password of the Database
- Description
- 8. Once you have specified the above details, click 'Apply' and then click 'Save' link.

The following screen is displayed.

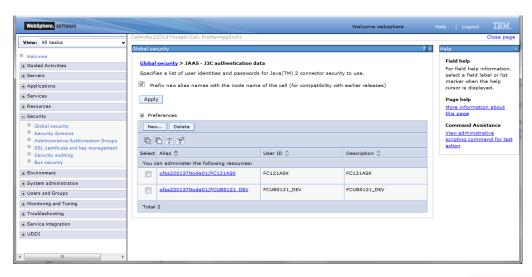

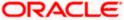

## 3.3.2 JDBC Provider for Non XA Data Source

Follow the steps given below:

- 1. Login to the application server administration console.
- 2. Expand 'Resources > JDBC' and select 'JDBC Providers'.

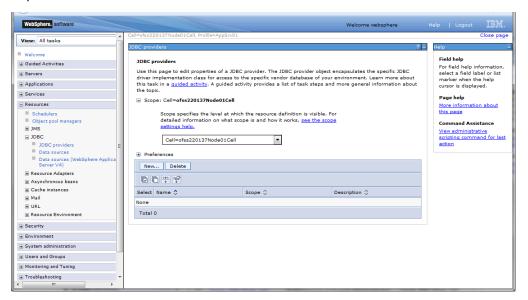

- 3. Select 'Node' from the dropdown list.
- 4. Click New, The following screen is displayed:

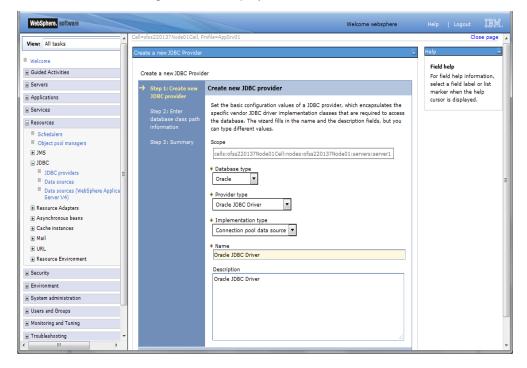

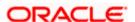

5. Specify the following details:

| Database Type       | Oracle                      |
|---------------------|-----------------------------|
| Provider Type       | Oracle JDBC Driver          |
| Implementation Type | Connection pool data source |
| Name                | FCIS                        |
| Description         | FCIS JDBC Driver            |

6. Click 'Next'. The following screen is displayed:

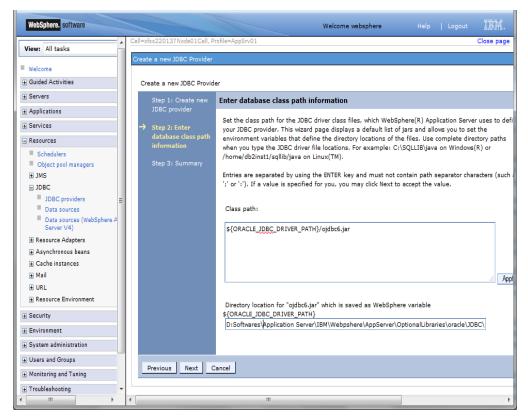

7. Provide the location of ojbc6.jar. Click 'Next'.

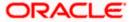

The following screen is displayed.

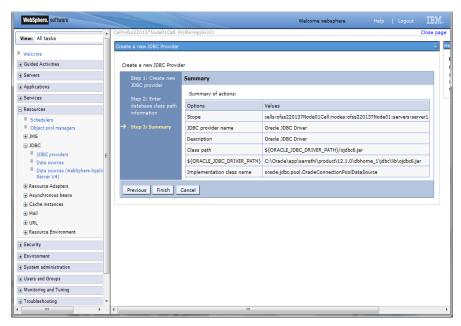

8. Click 'Finish'. The following screen is displayed.

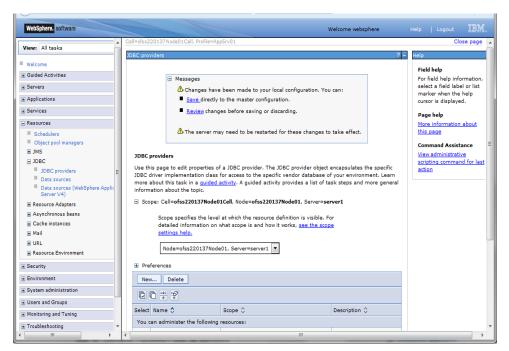

9. Click 'Save'.

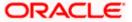

## 3.3.3 Creating Non XA Data Source

Follow the steps given below:

- 10. Login to the application server administration console.
- 11. Expand 'Resources > JDBC' and click 'Data sources'.

The following screen is displayed.

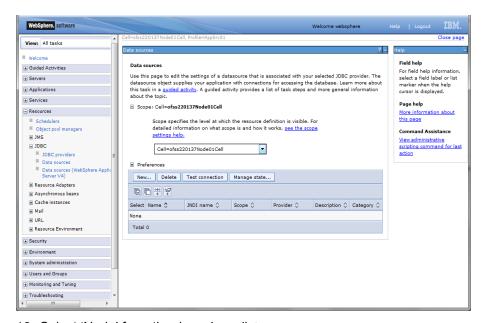

12. Select 'Node' from the drop-down list.

Click New, The following screen is displayed.

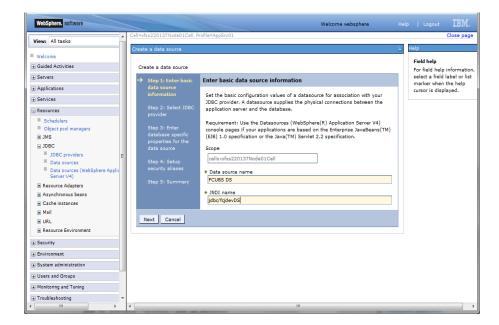

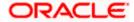

- 13. Specify the data source name as 'FCIS DS'.
- 14. Specify the JNDI name as 'jdbc/fcjdevDS'.
- 15. Click 'Next'.

The following screen is displayed.

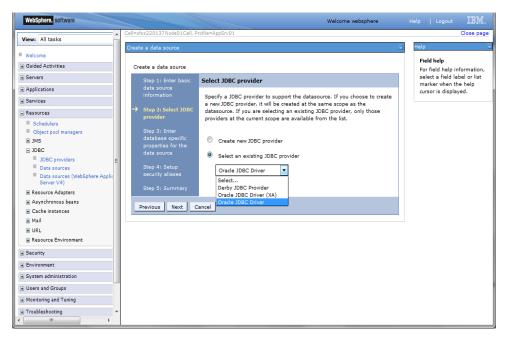

16. Select the option 'Select an existing JDBC provider'. From the drop-down list, choose 'Oracle JDBC Driver' and click next. The following screen will be displayed:

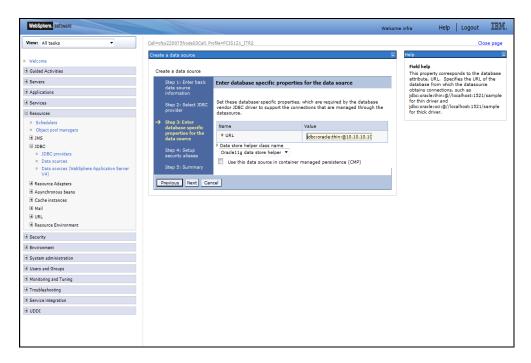

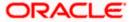

### 17. Specify the URL of the Database

Uncheck "Use this data source in container managed persistence (CMP)"

### **Example**

jdbc:oracle:thin:@10.10.10.10:1010:KERDEV2

Here, 10.10.10.10 is the hostname where the database is installed, 1010 the port number and KERDEV2 the instance name.

- 18. Select the data store helper class as 'Oracle11g data store helper'.
- 19. Click 'Next'.

The following screen is displayed.

Select user alias from Component-managed authentication alias and Container-managed authentication alias dropdown.

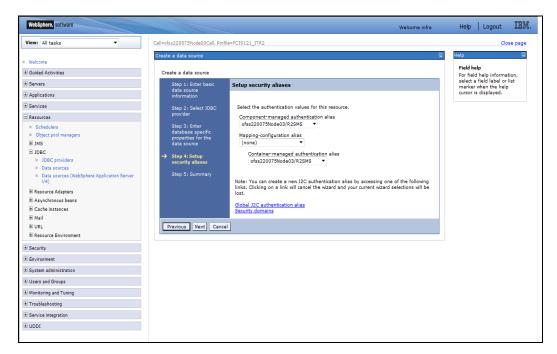

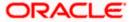

20. Click 'Next'. The following screen is displayed.

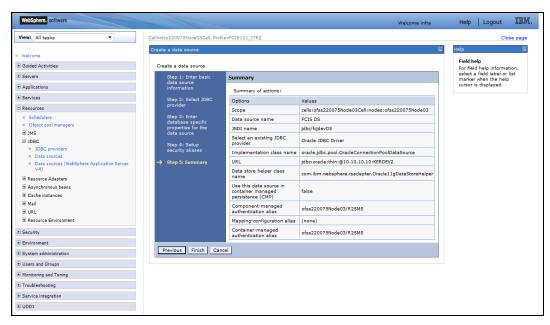

21. Click 'Finish'. The following screen is displayed.

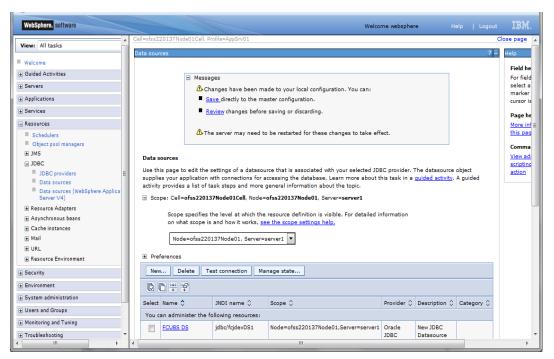

- 22. Click 'Save'.
- 23. Following steps need to be followed only for Non-XA datasources

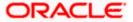

24. Click on the newly created Non-XA datasource, in our example "FCIS DS". The following screen is displayed

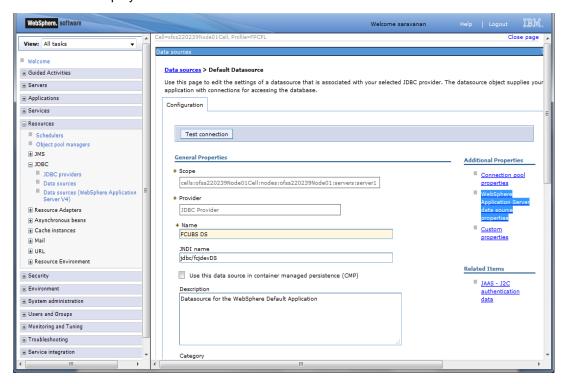

25. Make sure that the checkbox "Use this data source in container managed persistence (CMP)" is unchecked. Then click on the link "Webpshere Application Server data source properties" on the right side.

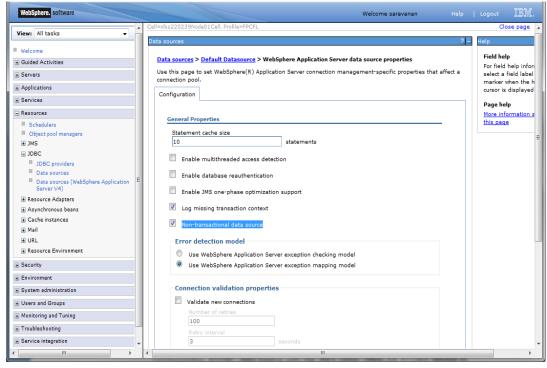

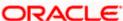

- 26. Select the checkbox "Non-transactional data source".
- 27. Click Apply button and Click Save link.
- Note the following
- You need to create another data source for Oracle FCIS with the JNDI name '<Non-XA FCIS HOST JNDI name>\_ASYNC'. For example, if the Oracle FCIS HOST Non XA data source JNDI name is 'jdbc/fcjdevDS', then you need to create another data source for FCIS with the JNDI name 'jdbc/fcjdevDS ASYNC'.
- While creating a branch using the 'Branch Parameters Maintenance' (STDBRANC) screen, if
  you have created a data source for the branch, then you need to create a corresponding
  ASYNC data source with the JNDI name '<Non-XA FCIS BRANCH JNDI name> ASYNC'.

## 3.3.4 Scheduler Data Source configuration

For all the LOB and SMS schema created for FCIS, Equivalent XA data sources are required for Scheduler with Jndi name as "jndi name of LOB/SMS schema"+ "\_XA" (Standard naming convention)

### Example

If there are three LOB schema's for FCIS with below jndi names

- √ jdbc/BR1204R1
- √ jdbc/EN1204R1
- √ jdbc/AMC1204R1

Equivalent Data source setup for scheduler will be

| Data source name | Jndi Name         |
|------------------|-------------------|
| BR1204R1_XA      | jdbc/BR1204R1_XA  |
| EN1204R1_XA      | jdbc/EN1204R1_XA  |
| AMC1204R1_XA     | jdbc/AMC1204R1_XA |

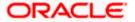

## 3.3.5 Testing Data Source

Follow the steps given below:

1. Select the data source as shown in the figure.

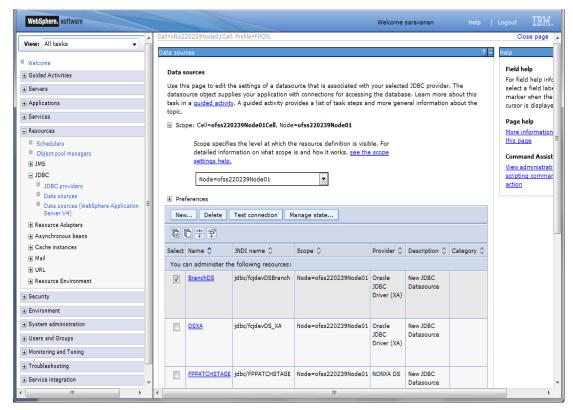

2. Click 'Test connection' button.

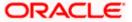

On successful creation, the following message is displayed.

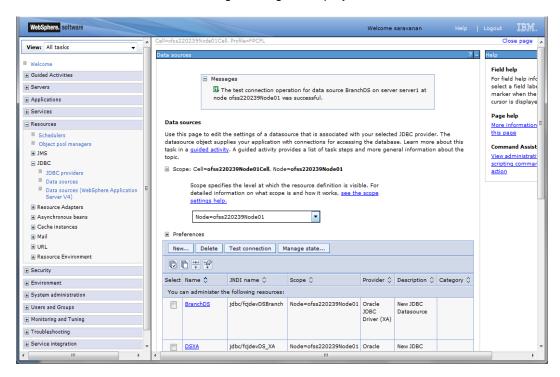

## 3.3.6 JDBC Provider for XA Data Source

Follow the steps given below:

- 1. Login to the application server administration console.
- 2. Expand 'Resources > JDBC' and click 'JDBC Providers'. The following screen is displayed.

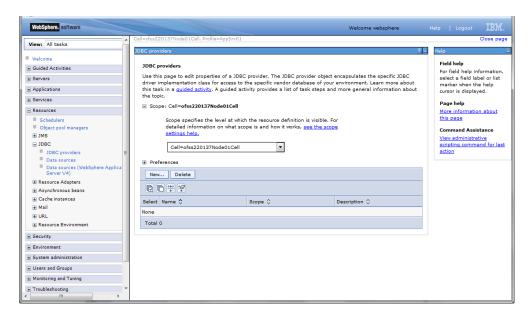

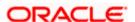

3. Select 'Node' from the drop-down list and click 'New' button. The following message is displayed.

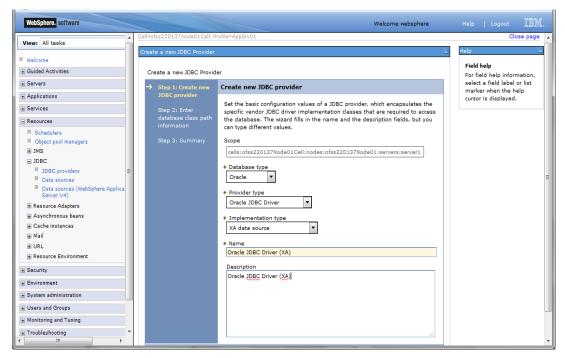

4. Specify the following details:

| Database Type       | Oracle                       |
|---------------------|------------------------------|
| Provider Type       | Oracle JDBC Driver           |
| Implementation Type | XA data source               |
| Name                | FCIS Oracle JDBC Driver (XA) |
| Description         | FCIS Oracle JDBC Driver (XA) |

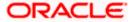

Click next, the following message is displayed.

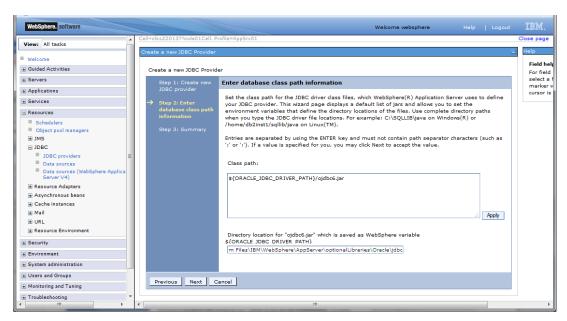

5. Specify the location of ojbc6.jar and click next. The following screen is displayed.

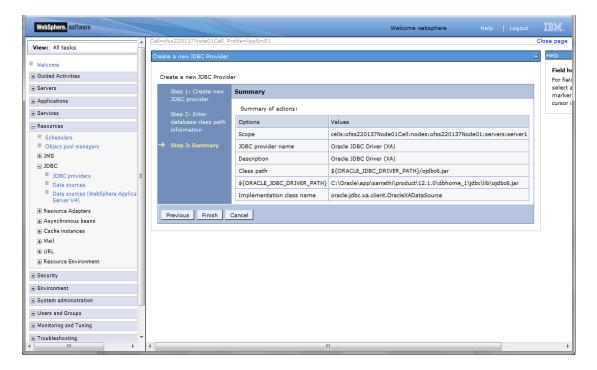

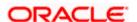

6. Click 'Finish'. The following screen is displayed.

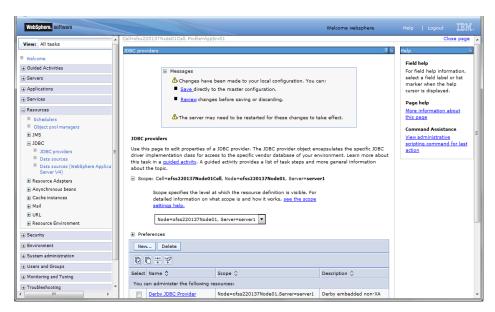

7. Click 'Save'.

## 3.3.7 Creating XA Data Source

Follow the steps given below:

- 1. Login to the application server administration console.
- 2. Expand 'Resources > JDBC' and click 'Data sources'.

The following screen is displayed.

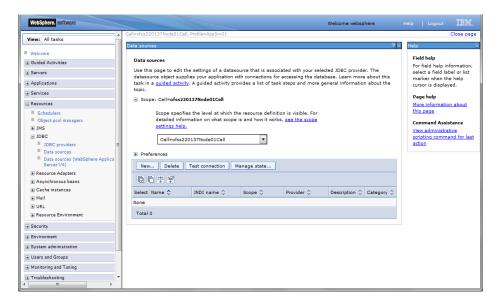

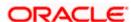

3. Select 'Node' from the dropdown list and click 'New' button. The following screen is displayed.

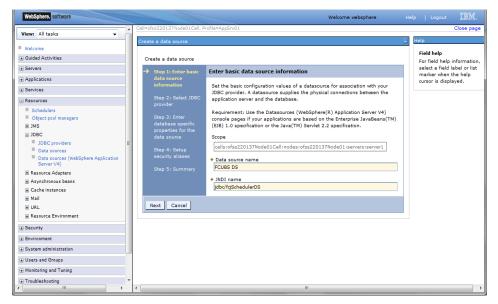

4. Specify the following details:

| Data source name | FCIS Scheduler Data source |
|------------------|----------------------------|
| JNDI Name        | jdbc/fcjSchedulerDS        |

Click next, the following screen is displayed.

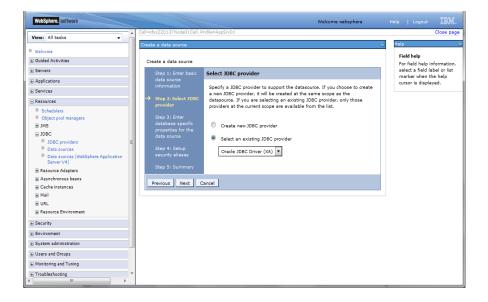

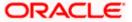

5. Select the option 'Select an existing JDBC provider' and choose 'FCIS Oracle JDBC Deriver (XA)' from the drop-down list and click next. The following screen is displayed.

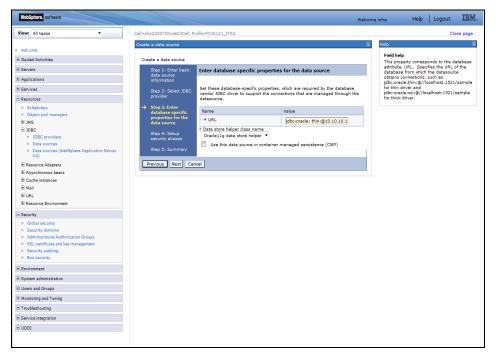

6. Specify the URL of the Database

Uncheck "Use this data source in container managed persistence (CMP)"

### **Example**

jdbc:oracle:thin:@10.10.10.10:1010:KERDEV2

Here, 10.10.10.10 is the hostname where the database is installed, 1010 is the port number, KERDEV2 is the instance name.

- 7. Select the 'Data store helper class' as 'Oracle11g data store helper'.
- 8. Click 'Next'. The following screen is displayed.

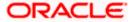

Select user alias from Authentication alias for XA Recovery, Component-managed authentication alias and Container-managed authentication alias dropdown.

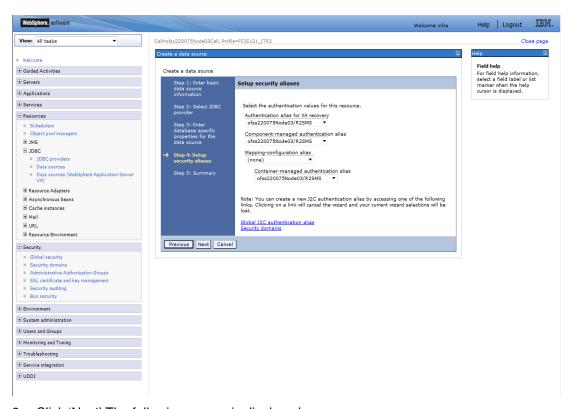

9. Click 'Next'. The following screen is displayed.

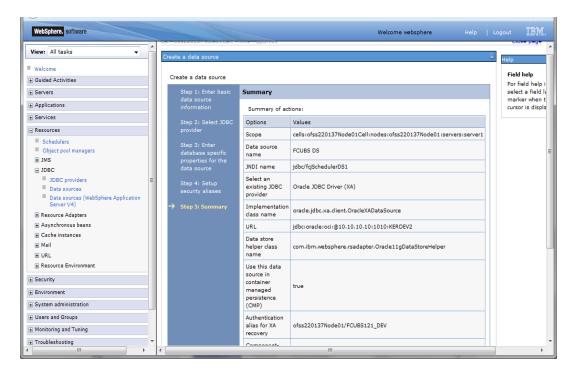

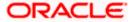

Click finish, the following screen is displayed.

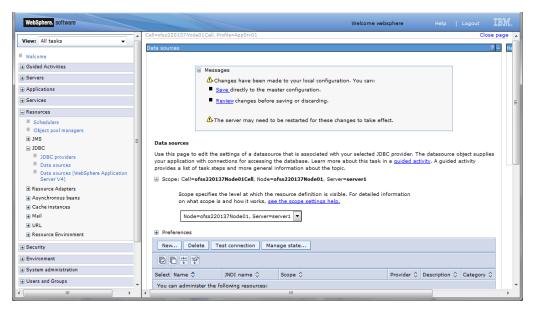

10. Click 'Save'.

## 3.3.8 Testing Data Source

Follow the steps given below:

1. Select data source as given below.

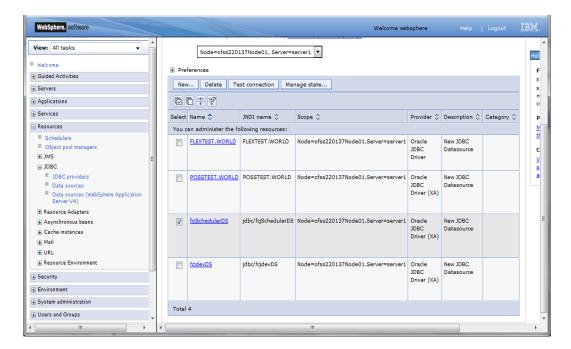

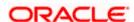

2. Click 'Test connection' button. The following screen is displayed on successful creation.

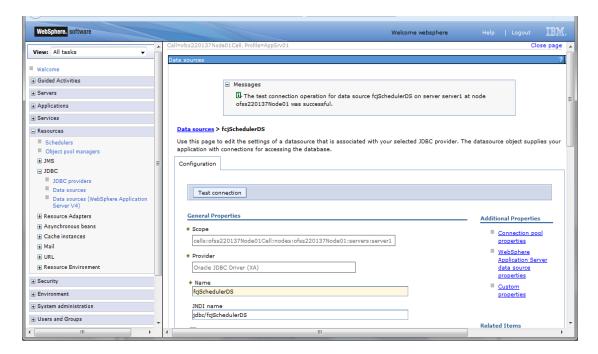

## 3.4 Creating JMS Resources

## 3.4.1 Creating Queue Connection Factory

Follow the steps given below:

1. Start the administrative console of Websphere application server. Open an internet browser and enter the Websphere admin console URL.

http://{Host}:{Port}/console

Eg: https://10.10.10.10:1010/console

In this example, 10.10.10.10 is the machine IP address on which Websphere is running.

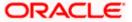

### The following screen is displayed:

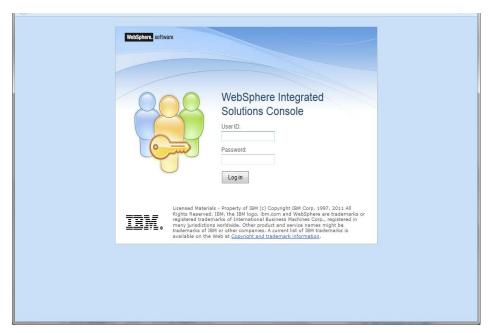

- 2. Specify the Websphere administrator username and password.
- 3. Click 'Log In'.
- 4. Navigate to Websphere home page.

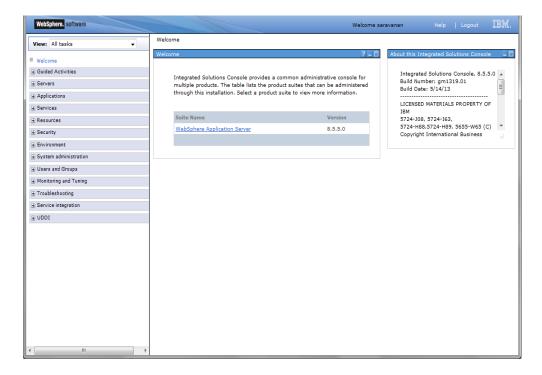

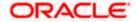

5. Expand 'Resources' and select 'JMS'. Click 'Queue Connection Factories. 'The following screen is displayed.

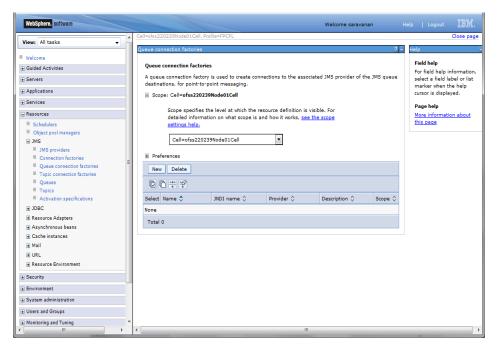

**6.** Select 'Node' from the drop down list and click 'New' button. The following screen is displayed.

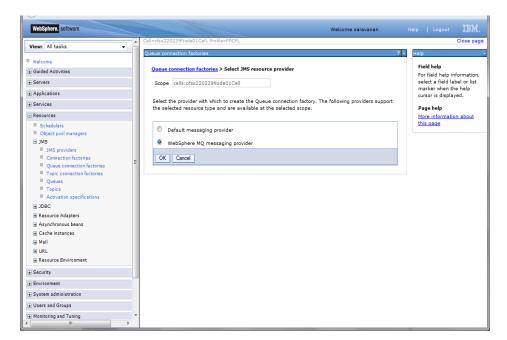

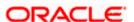

7. Select 'Websphere MQ messaging provider' and click 'OK'. The following screen is displayed.

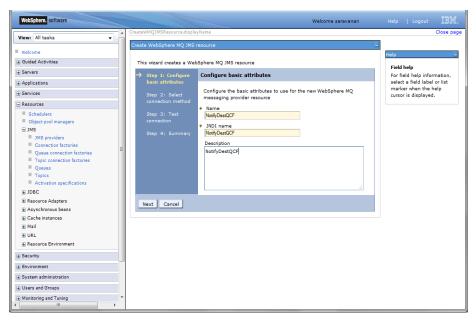

8. Specify the following details:

| Name        | NotifyDestQCF |
|-------------|---------------|
| JNDI Name   | NotifyDestQCF |
| Description | NotifyDestQCF |

Click 'Next'. The following screen is displayed.

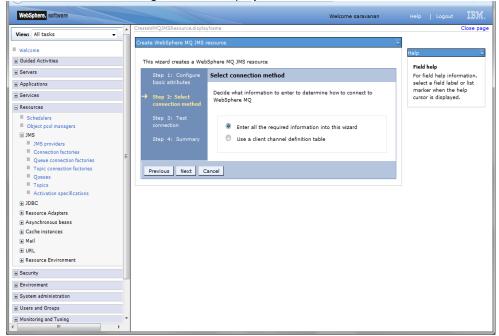

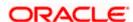

9. Set the options as shown in the figure. Click 'Next'. The following screen is displayed.

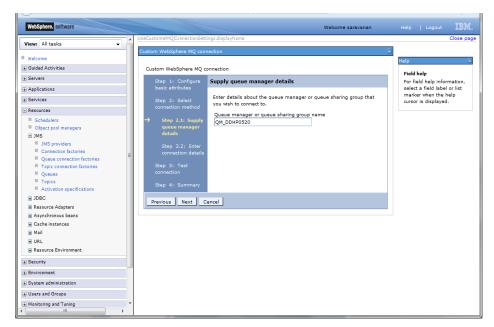

10. Specify the queue manager name 'QM\_DDHP0520'. Click 'Next'.

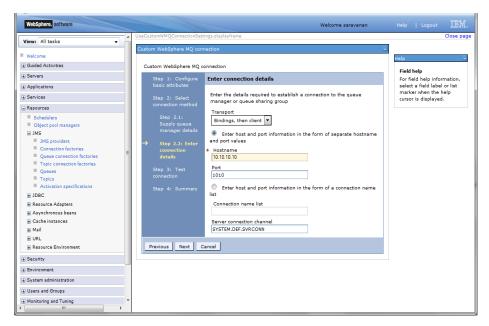

11. Specify the following details:

| Host Name                 | 10.10.10.10 (Host where Websphere MQ is installed) |
|---------------------------|----------------------------------------------------|
| Port                      | 1010 (Web sphere MQ port)                          |
| Server Connection Channel | SYSTEM.DEF.SVRCONN                                 |

12.

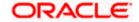

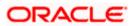

13. Click 'OK'. The following screen is displayed.

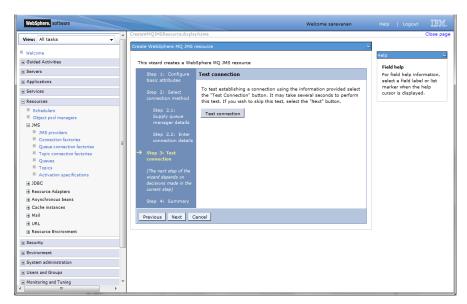

14. Click 'Test Connection' button. The following screen is displayed:

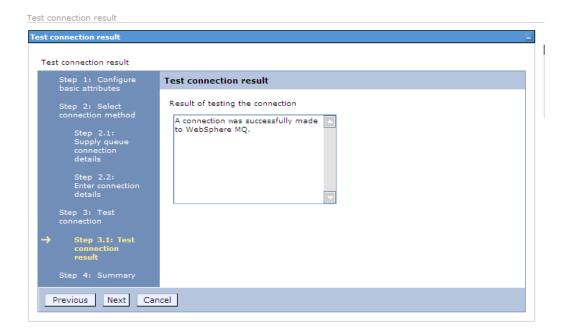

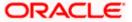

15. Click 'Next'. The following screen is displayed with a message in the summary field.

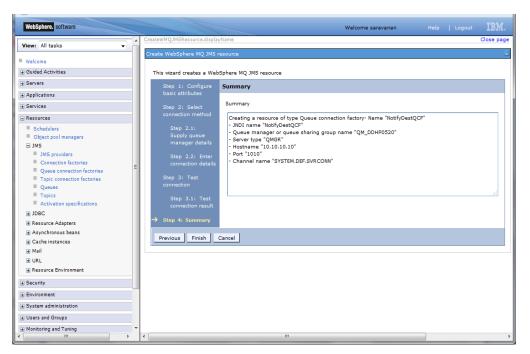

16. Click 'Finish'. The following screen is displayed.

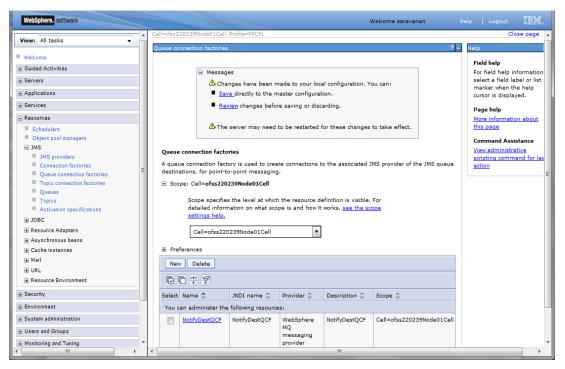

- 17. Click 'Save'.
- 18. Similarly, you need to create the all queue connection factories mentioned in the document "Resource To be Created"

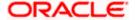

### 3.4.2 Creating Queues

Follow the steps given below:

1. Expand 'Resources > JMS' and click Queues.

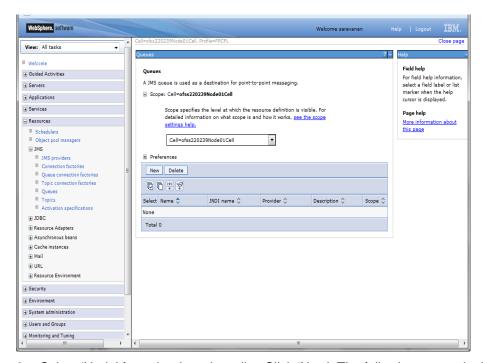

2. Select 'Node' from the drop down list. Click 'New'. The following screen is displayed:

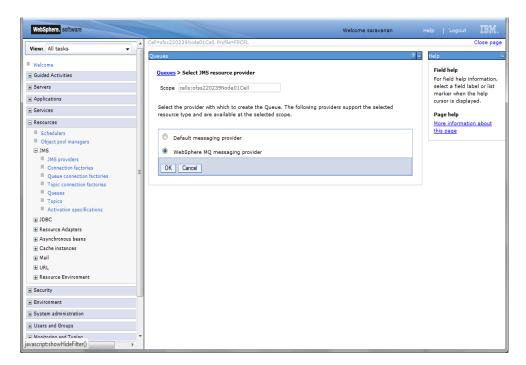

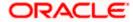

3. Select 'Websphere MQ messaging provider'. Click 'OK'. The following screen is displayed.

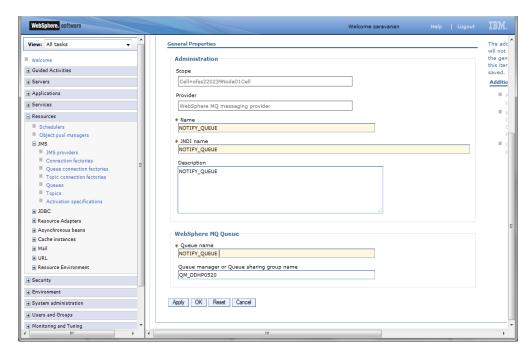

### Specify the following details:

| Name                                      | NOTIFY_QUEUE                                                       |
|-------------------------------------------|--------------------------------------------------------------------|
| JNDI Name                                 | NOTIFY_QUEUE                                                       |
| Description                               | NOTIFY_QUEUE                                                       |
| Queue Name                                | NOTIFY_QUEUE on Websphere MQ to which the queue needs to be mapped |
| Queue Manager or Queue sharing group name | QM_DDHP0520                                                        |

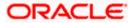

4. Click 'Apply'. The following screen is displayed.

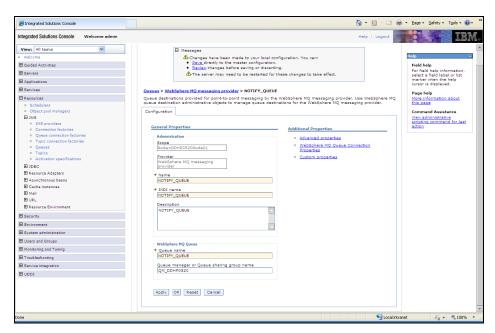

5. Click 'Websphere MQ Queue Connection Properties'. The following screen is displayed.

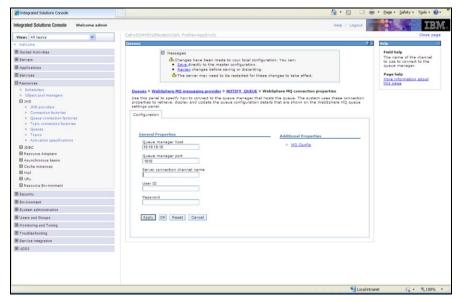

6. Specify the following details:

| Queue manager host        | 10.10.10.10 (IP address of the MQ server) |
|---------------------------|-------------------------------------------|
| Queue manger port         | 1010                                      |
| Server Connection Channel | SYSTEM.DEF.SVRCONN                        |

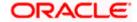

7. Click 'Save'. The following screen is displayed.

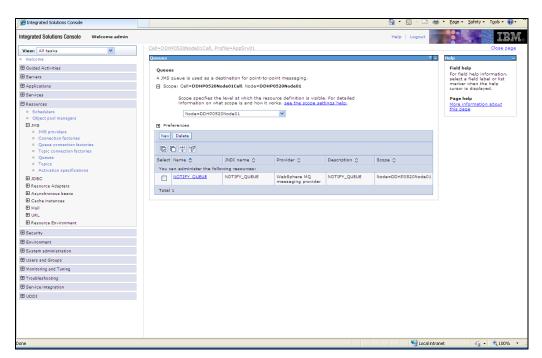

8. Similarly, you need to create all the queues mentioned in the document "Resource To be Created".

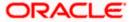

## 3.5 Creating Message Listener

Follow the steps given below:

1. Start the administrative console of Websphere application server. Open an internet browser and enter the Websphere admin console URL.

http://{Host}:{Port}/console

Eg: https://10.10.10.10:1010/console

In this example, 10.10.10.10 is the machine IP address on which Websphere is running.

The following screen is displayed:

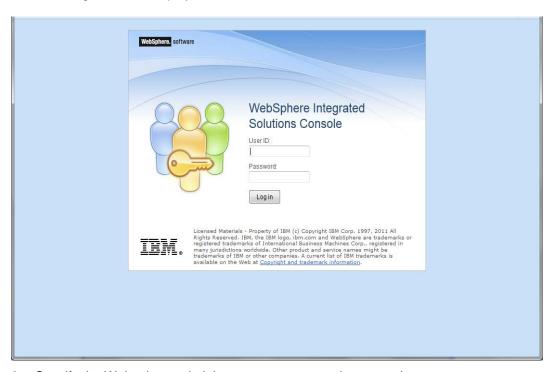

- 2. Specify the Websphere administrator username and password.
- 3. Click 'Log In'.

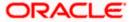

4. Navigate to Websphere home page.

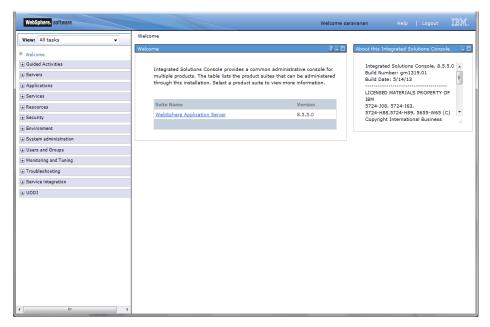

5. Expand 'Servers > Server Types' and click 'Websphere application servers'. The following screen is displayed.

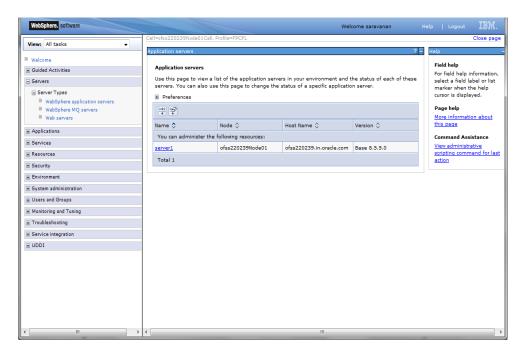

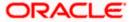

6. Click 'server1'. The following screen is displayed.

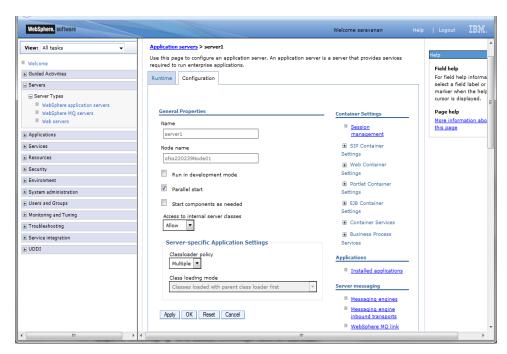

7. Expand 'Messaging' and select 'Message listener service'. The following screen is displayed.

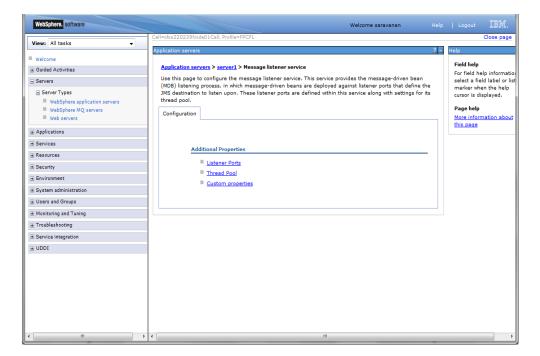

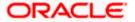

8. Click 'Listener Ports'. The following screen is displayed.

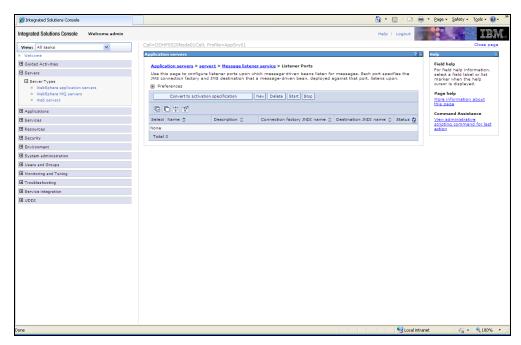

9. Click 'New'. The following screen is displayed.

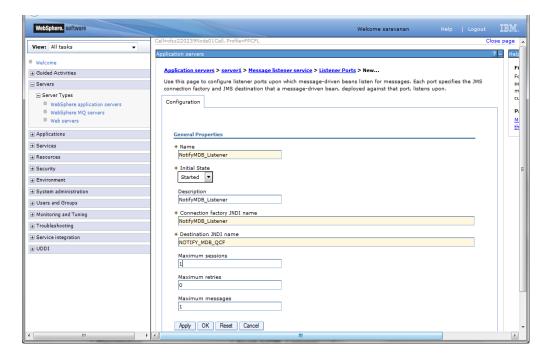

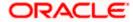

### 10. Specify the following details:

| Name                         | NotifyMDB_Listener |
|------------------------------|--------------------|
| Description                  | NotifyMDB_Listener |
| Connection factory JNDI name | NOTIFY_MDB_QCF     |
| Destination JNDI name        | NOTIFY_ QUEUE      |
| Maximum retries              | 1                  |

11. Click 'Apply'. The following screen is displayed.

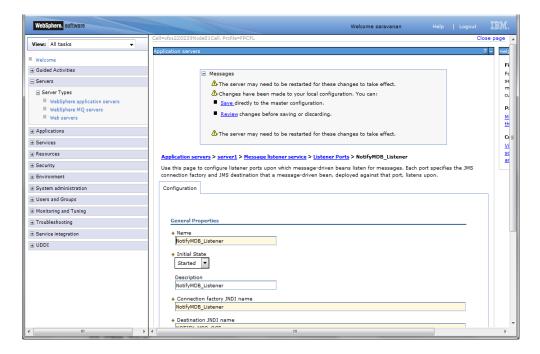

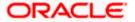

12. Click 'Save'. The following screen is displayed.

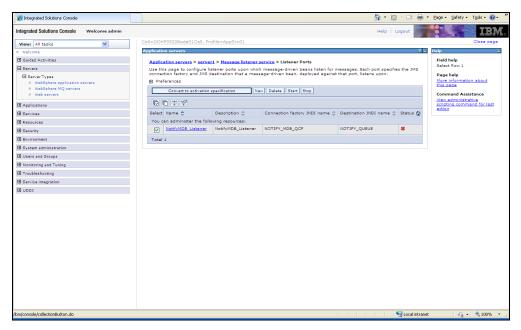

13. Select 'NotifyMDB\_Listener'. Click 'Start'. The following screen is displayed.

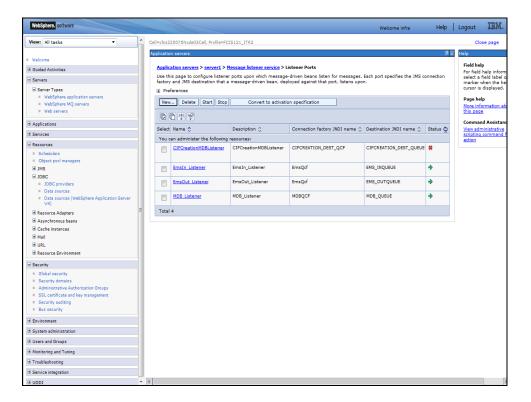

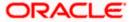

14. Similarly, you need to create the following listeners:

| MDB_Listener           |
|------------------------|
| CIFCreationMDBListener |
| EmsIn_Listener         |
| EmsOut_Listener        |

The complete list of listener queue and QCF to be created for Websphere is given below.

| Application Name               | Listener Name              | Listener QCF         | Listener QUEUE             |
|--------------------------------|----------------------------|----------------------|----------------------------|
| GWMDB                          | MDB_Listener               | MDBQCF               | MDB_QUEUE                  |
| EMSInMDB                       | EmsIn_Listener             | EmsQcf               | EMS_INQUEUE                |
| EMSOutMDB                      | EmsOut_Listener            | EmsQcf               | EMS_OUTQUEUE               |
| CIFCreationMDBLi<br>stenerBean | CIFCreationMDBListen<br>er | CIFCREATION_DEST_QCF | CIFCREATION_DE<br>ST_QUEUE |

### Here,

- MDB\_Listener is mandatory for Gateway MDB applications
- All others are required for FCJ Applications embedded with Scheduler.

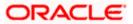

# 4. Default Settings for Web Sphere

## 4.1 Standalone Scheduler Configuration

If standalone scheduler is enabled then below configuration should be done

1. Login to websphere admin console. Expand 'Application > Application Types> WebSphere enterprise applications'. The following screen is displayed:

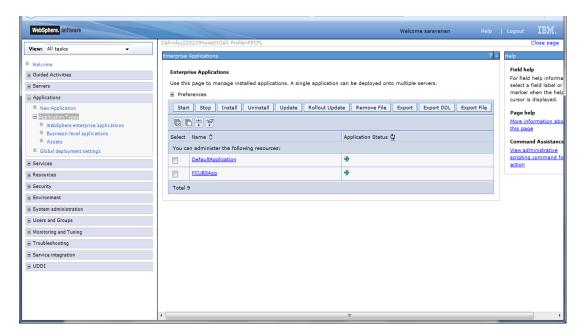

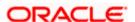

Click on the application 'FCISApp' below screen is displayed.

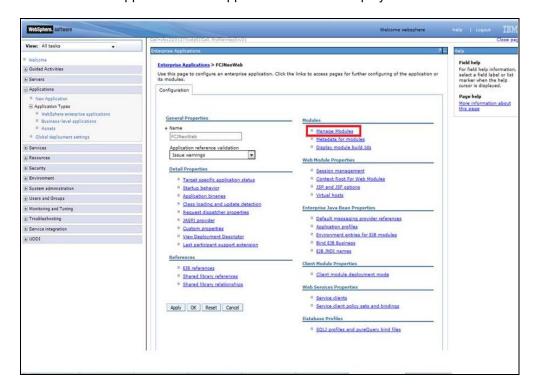

#### Click on 'Manage Modules'

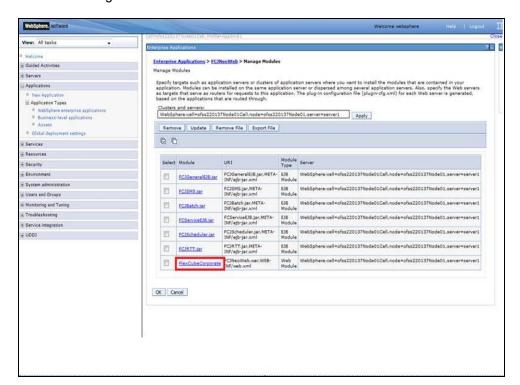

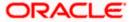

### Click on 'FlexCubeCorporate'

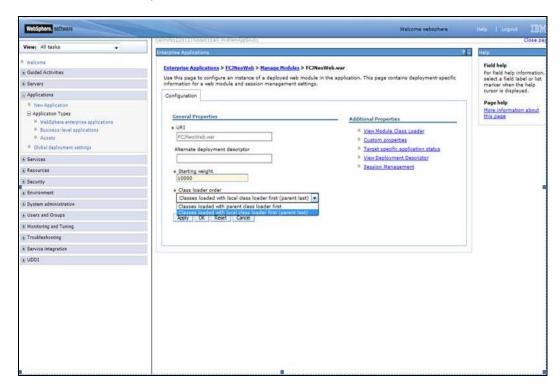

Select "Classes loaded with local class loader first (parent last)" from the dropdown 'Class loader order'. Click 'Apply' button

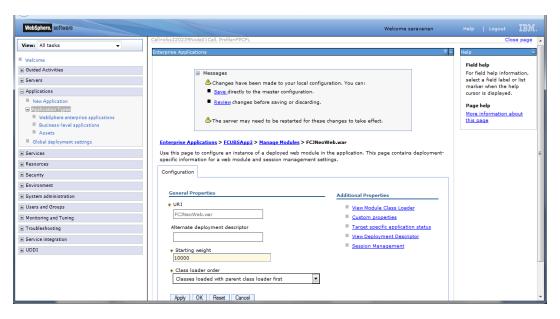

Click 'Save' link and restart the server.

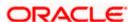

# 5. Configuring Mail Session on Websphere

## 5.1 Introduction

This section describes the method to configure Websphere application server for Oracle FLEXCUBE IS to generate and send passwords to the users via e-mail.

## 5.2 Creating Java Mail Session

To create Java mail session, follow the steps given below:

1. On the left pane, expand 'Resources' and select 'Mail'.

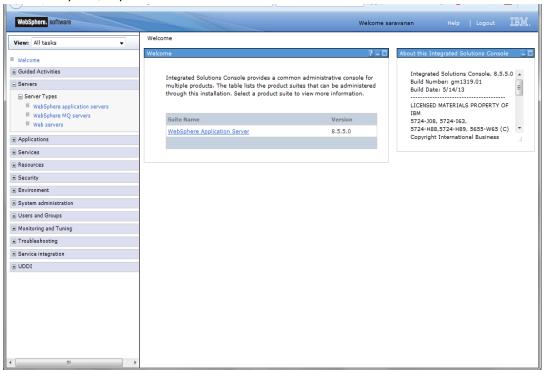

2. Click 'Mail Sessions' to invoke the 'Mail sessions' screen.

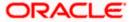

The following screen is displayed:

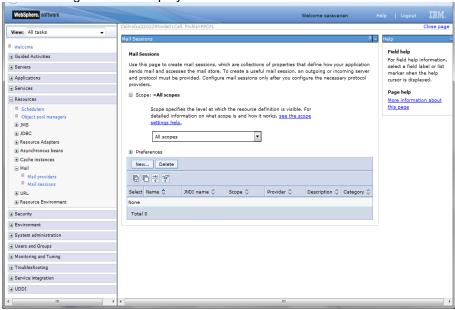

3. Click 'New' button to create a new mail session. The following screen is displayed:

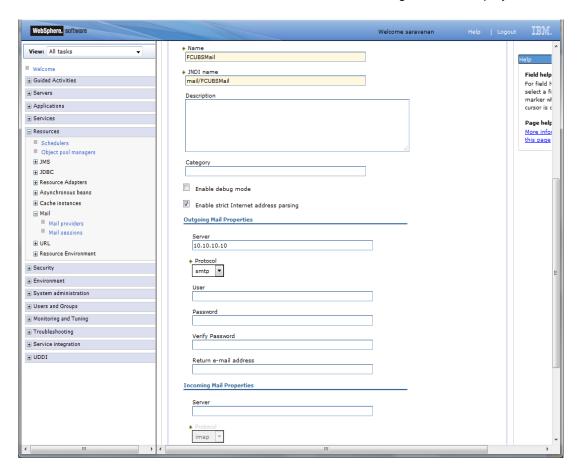

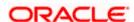

4. Provide the required information. Sample details are given below for your reference.

| General Properties       |                                                                              |
|--------------------------|------------------------------------------------------------------------------|
| Name                     | FCUBSMail                                                                    |
| JNDI Name                | mail/FCUBSMail                                                               |
| N.B                      | This has to be maintained in the file 'fcubs.properties' in encrypted format |
| Outgoing Mail Properties |                                                                              |
| Server                   | < HOST_MAIL_SERVER >                                                         |
| Protocol                 | smtps                                                                        |

5. Click 'Custom Properties' link to configure the custom properties.

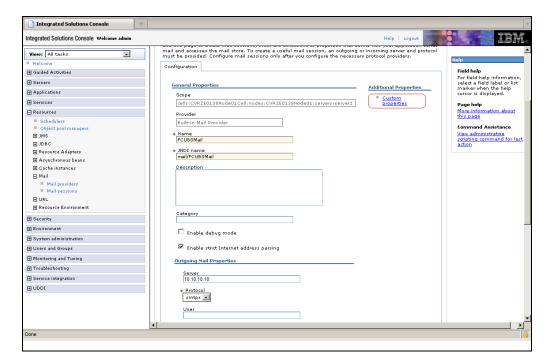

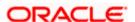

The following screen is displayed.

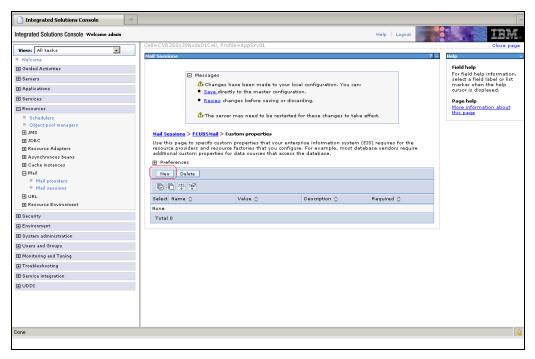

6. Click 'New' button to create new custom properties.

The following screen is displayed.

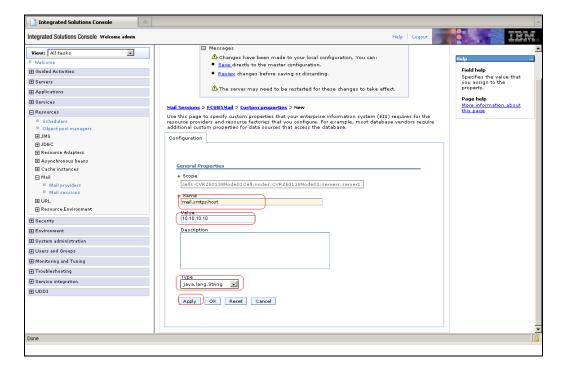

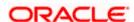

7. Specify the information required for creating custom properties. Sample details are given below:

| Name  | mail.smtps.host                                   |
|-------|---------------------------------------------------|
| Value | <host_smtps_mail_server></host_smtps_mail_server> |
| Туре  | java.lang.String                                  |

The custom properties are given below:

| Name            | Value                                             | Туре             |
|-----------------|---------------------------------------------------|------------------|
| mail.smtp.host  | <host_smtps_mail_server></host_smtps_mail_server> | java.lang.String |
| mail.smtp.port  | <smtps_server_port></smtps_server_port>           | java.lang.String |
| mail.host       | <host_mail_server></host_mail_server>             | java.lang.String |
| mail.smtps.auth | TRUE                                              | java.lang.String |

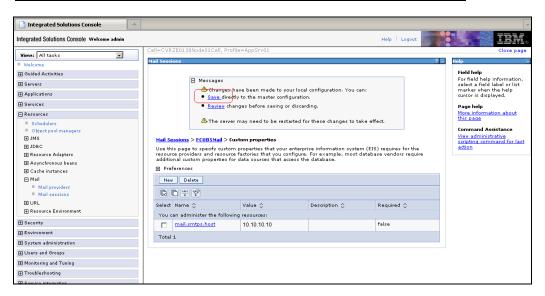

Click 'Save' to complete the configuration.

The file 'fcubs.properties' needs to be updated with the encrypted values of the following components

- SMTP\_HOST
- SMTP\_USER
- SMTP\_PASSWORD
- SMTP\_JNDI

You can update this using Oracle FLEXCUBE Investor Servicing Installer.

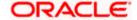

### 6. Annexure

Ensure the following settings before deploying the application:

## 6.1 IBM Websphere Server - Increasing Heap Size

- Go to 'Server > Application Servers' and select the 'server\_name'
- Under the Configuration tab, navigate to 'Server Infrastructure > Java(TM) and Process Management
   > Process Definition > Additional Properties: Java Virtual Machine'
- Modify the initial heap size and maximum heap size appropriately based on the load size

## 6.2 IBM Websphere Server - Transaction Service Properties

- Go to' Server > Application Servers' and select the 'server name'
- Choose 'Container Services > Transaction Service'
- Change the total transaction lifetime timeout appropriately
- Party content, products, or services.

## 6.3 IBM Websphere Server - ORB Service Configuration

Go to' Server > Application Servers' and select the 'server\_name'

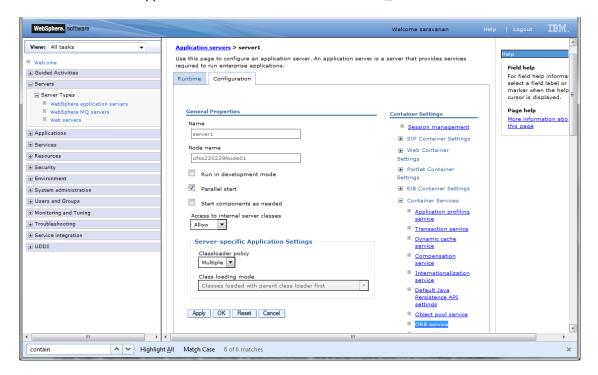

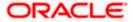

Expand 'Container Services' and click 'ORB Service'

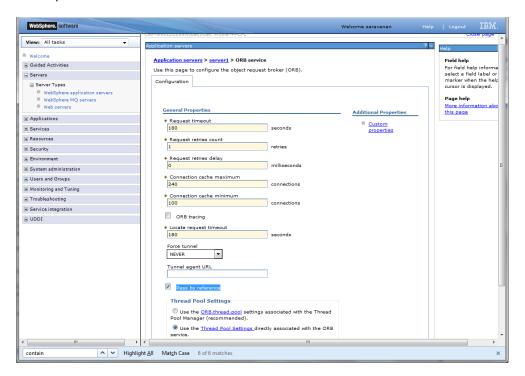

### Check 'Pass by reference' and click Apply

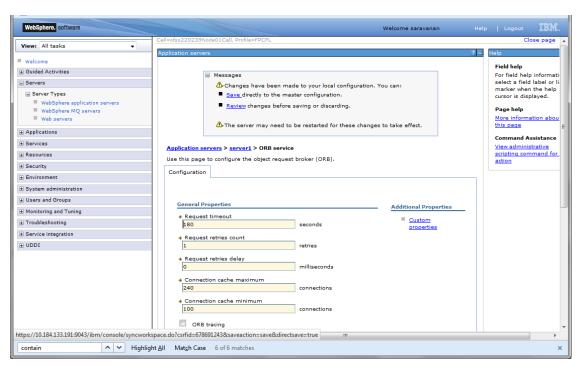

Click 'Save'.

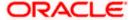

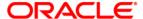

Websphere Configuration [May] [2018] Version 14.0.0.0.0

Oracle Financial Services Software Limited Oracle Park Off Western Express Highway Goregaon (East) Mumbai, Maharashtra 400 063 India

Worldwide Inquiries: Phone: +91 22 6718 3000 Fax:+91 22 6718 3001 www.oracle.com/financialservices/

Copyright © [2007], [2018], Oracle and/or its affiliates. All rights reserved.

Oracle and Java are registered trademarks of Oracle and/or its affiliates. Other names may be trademarks of their respective owners.

U.S. GOVERNMENT END USERS: Oracle programs, including any operating system, integrated software, any programs installed on the hardware, and/or documentation, delivered to U.S. Government end users are "commercial computer software" pursuant to the applicable Federal Acquisition Regulation and agency-specific supplemental regulations. As such, use, duplication, disclosure, modification, and adaptation of the programs, including any operating system, integrated software, any programs installed on the hardware, and/or documentation, shall be subject to license terms and license restrictions applicable to the programs. No other rights are granted to the U.S. Government.

This software or hardware is developed for general use in a variety of information management applications. It is not developed or intended for use in any inherently dangerous applications, including applications that may create a risk of personal injury. If you use this software or hardware in dangerous applications, then you shall be responsible to take all appropriate failsafe, backup, redundancy, and other measures to ensure its safe use. Oracle Corporation and its affiliates disclaim any liability for any damages caused by use of this software or hardware in dangerous applications.

This software and related documentation are provided under a license agreement containing restrictions on use and disclosure and are protected by intellectual property laws. Except as expressly permitted in your license agreement or allowed by law, you may not use, copy, reproduce, translate, broadcast, modify, license, transmit, distribute, exhibit, perform, publish or display any part, in any form, or by any means. Reverse engineering, disassembly, or decompilation of this software, unless required by law for interoperability, is prohibited.

The information contained herein is subject to change without notice and is not warranted to be error-free. If you find any errors, please report them to us in writing.

This software or hardware and documentation may provide access to or information on content, products and services from third parties. Oracle Corporation and its affiliates are not responsible for and expressly disclaim all warranties of any kind with respect to third-party content, products, and services. Oracle Corporation and its affiliates will not be responsible for any loss, costs, or damages incurred due to your access to or use of third-party content, products, or services.